# **EVK-NINA-W1/EVK-NINA-B2**

## **Evaluation kit for NINA-W1 and NINA-B2 modules**

**User guide**

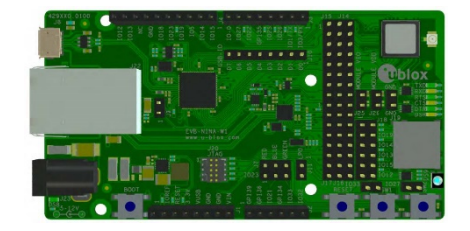

### **Abstract**

This document describes how to set up the EVK-NINA-W1/EVK-NINA-B2 evaluation kits to evaluate NINA-W1 series and NINA-B2 series stand-alone modules. It also describes the different options for debugging and the development capabilities included in the evaluation board.

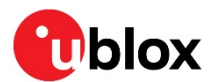

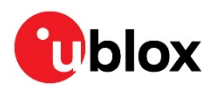

## <span id="page-1-0"></span>**Document information**

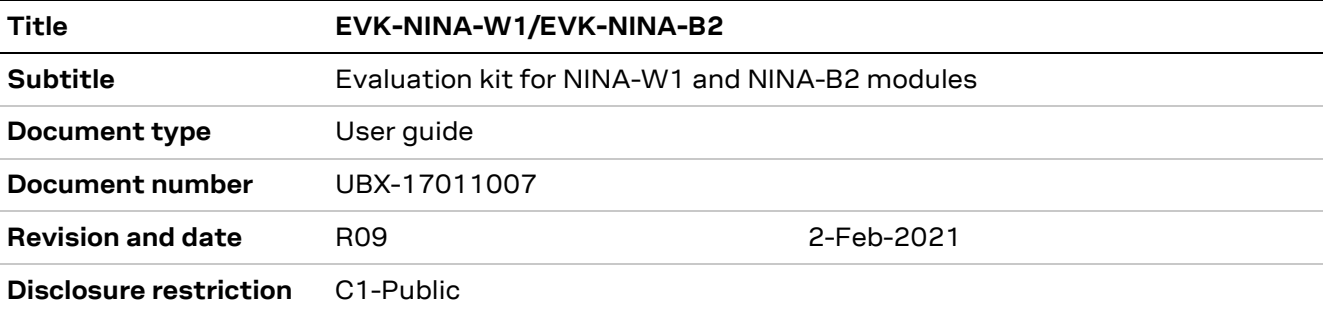

### This document applies to the following products:

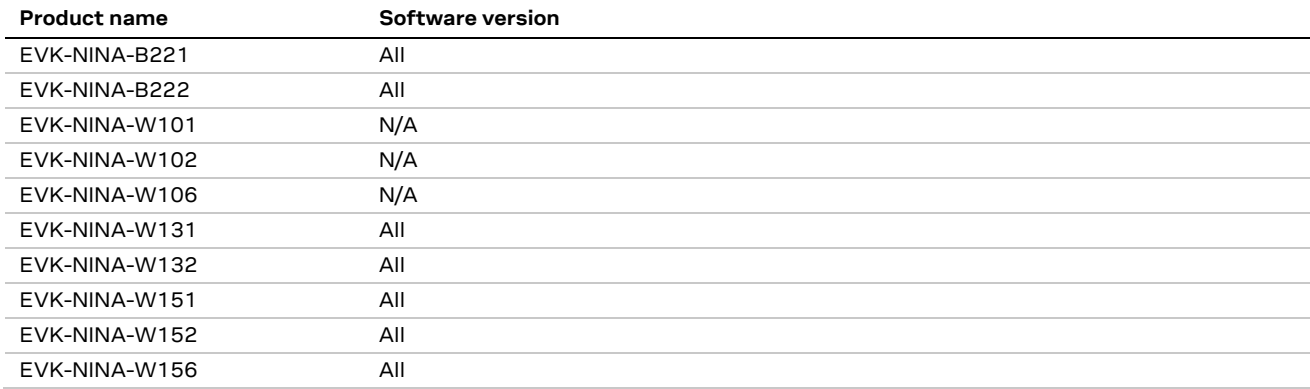

u-blox or third parties may hold intellectual property rights in the products, names, logos and designs included in this document. Copying, reproduction, modification or disclosure to third parties of this document or any part thereof is only permitted with the express written permission of u-blox.

The information contained herein is provided "as is" and u-blox assumes no liability for its use. No warranty, either express or implied, is given, including but not limited to, with respect to the accuracy, correctness, reliability and fitness for a particular purpose of the information. This document may be revised by u-blox at any time without notice. For the most recent documents, visit www.u-blox.com.

Copyright © u-blox AG.

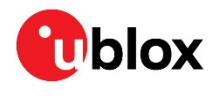

## Contents

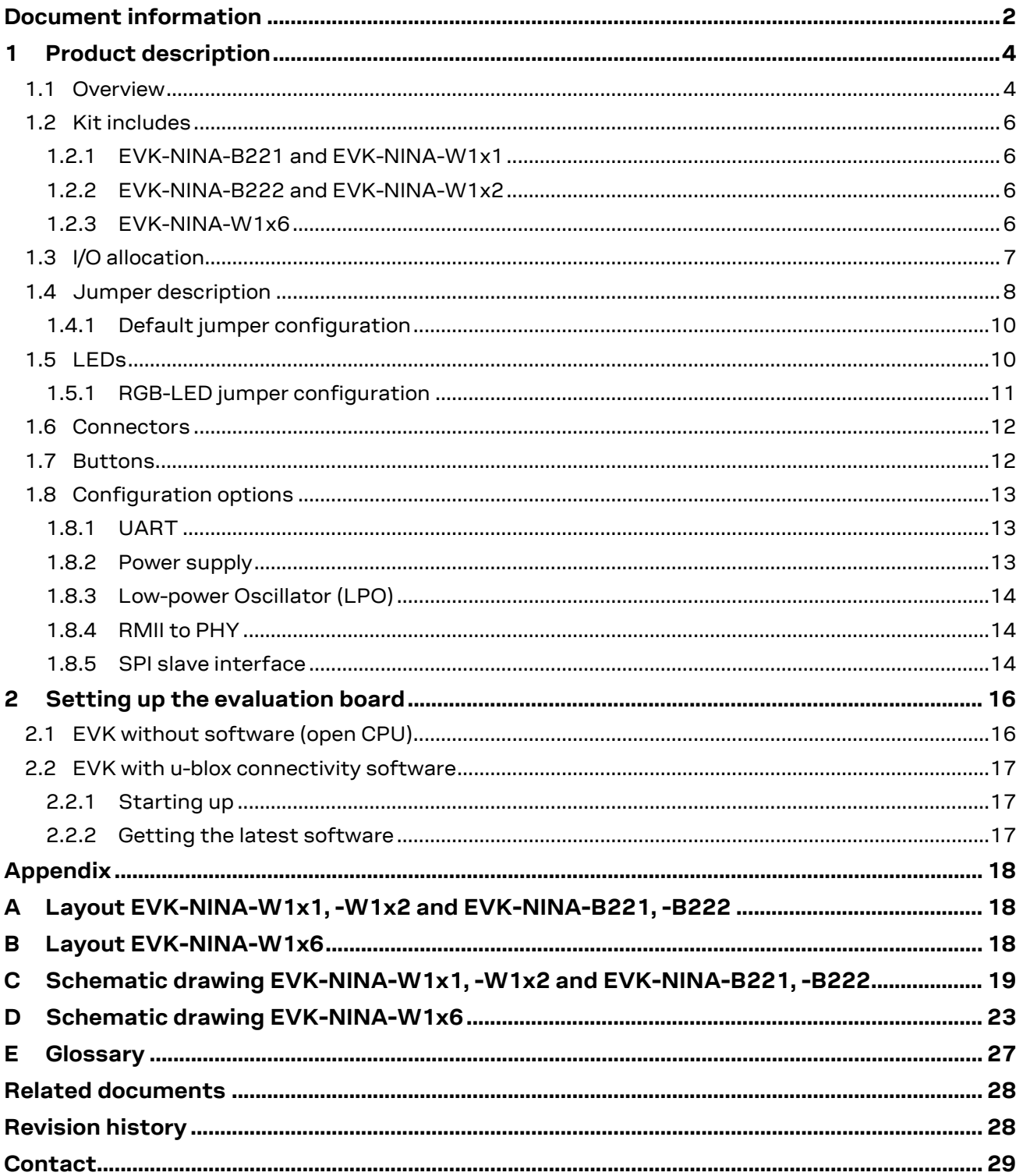

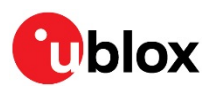

## <span id="page-3-0"></span>**1 Product description**

## <span id="page-3-1"></span>**1.1 Overview**

The EVK-NINA-W1/EVK-NINA-B2 evaluation kit includes an evaluation board, which can be used as a reference design for the NINA-W1 or NINA-B2 series modules, a quick start guide, and a USB cable.

For the NINA-B221 and the NINA-W1x1 module, the evaluation board is prepared with a U.FL coaxial connector for connecting the external antenna. The NINA-B222 and the NINA-W1x2 modules have an onboard PIFA antenna. The NINA\_W1x6 have a PCB trace antenna; thus the EVK-NINA-B222, the EVK-NINA-W1x2 and EVK-NINA-W1x6 evaluation boards do not have a U.FL connector.

The main features of the EVK-NINA-W1/EVK-NINA-B2 are:

- Available in several variants:
	- o NINA-B221 and NINA-B222
	- o NINA-W101 and NINA-W102
	- o NINA-W131 and NINA-W132
	- o NINA-W151 and NINA-W152
	- o NINA-W106 and NINA-W156
- All of the module pins are available at connectors or jumpers
- Can be powered through USB (J8) or external power supply (J23)
- Equipped with a Quad High Speed USB to Multipurpose UART/MPSSE IC (FT4232) that allows serial communication and flashing over USB.

The EVK-NINA-W1/EVK-NINA-B2 evaluation kits are available in the following variants, depending on the NINA module that is mounted on the EVK:

- EVK-NINA-B221 Evaluation kit for NINA-B221 module, RF port available on U.FL connector (J21)
- EVK-NINA-B222 Evaluation kit for NINA-B222 module with onboard PIFA antenna
- EVK-NINA-W101 Evaluation kit for NINA-W101 module, RF port available on U.FL connector (J21)
- EVK-NINA-W102 Evaluation kit for NINA-W102 module with onboard PIFA antenna
- EVK-NINA-W106 Evaluation kit for NINA-W106 module with a PCB trace antenna
- EVK-NINA-W131 Evaluation kit for NINA-W131 module, RF port available on U.FL connector (J21)
- EVK-NINA-W132 Evaluation kit for NINA-W132 module with onboard PIFA antenna
- EVK-NINA-W151 Evaluation kit for NINA-W151 module, RF port available on U.FL connector (J21)
- EVK-NINA-W152 Evaluation kit for NINA-W152 module with onboard PIFA antenna
- EVK-NINA-W156 Evaluation kit for NINA-W156 module with a PCB trace antenna

This section describes the main connectors and settings that are required to get started. [Figure 1,](#page-4-0) [Figure 2](#page-4-1) an[d Figure 3](#page-5-4) shows the three different antenna variants of the EVK-NINA-W1/EVK-NINA-B2 evaluation board.

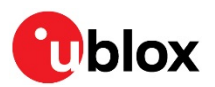

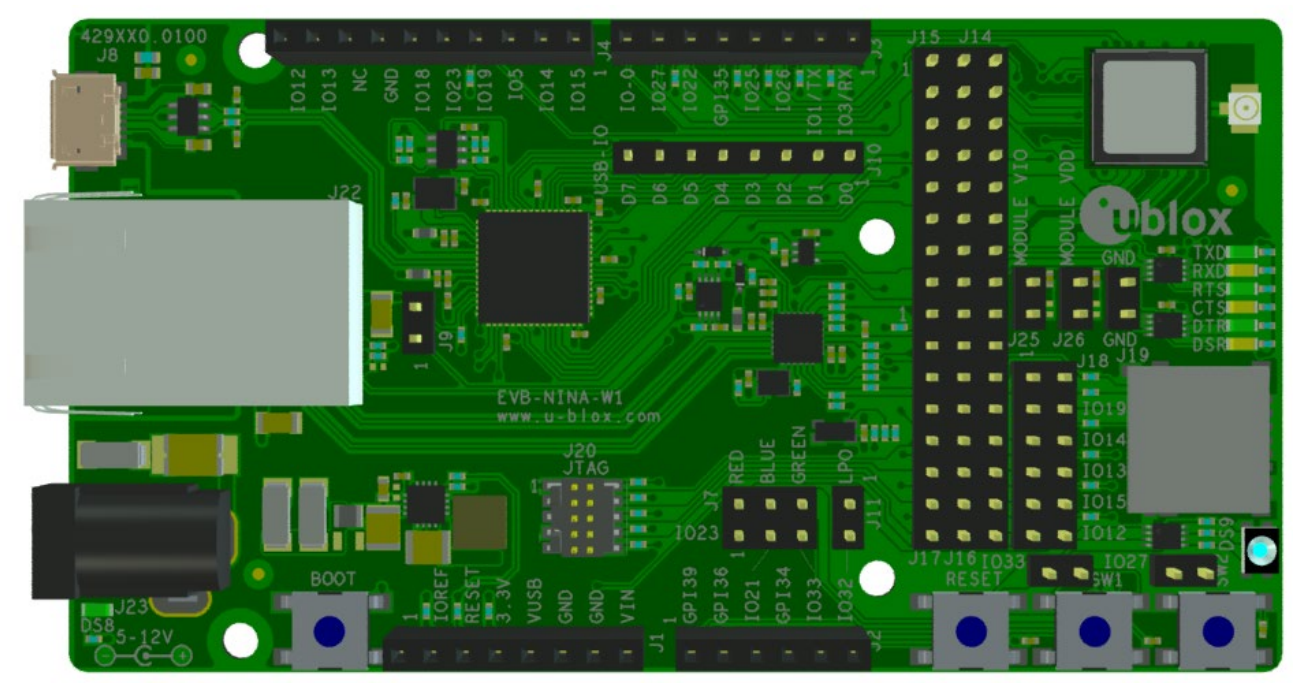

<span id="page-4-0"></span>**Figure 1: EVK-NINA-W1x1/ EVK-NINA-B2x1 evaluation board with U.FL connector for external antenna**

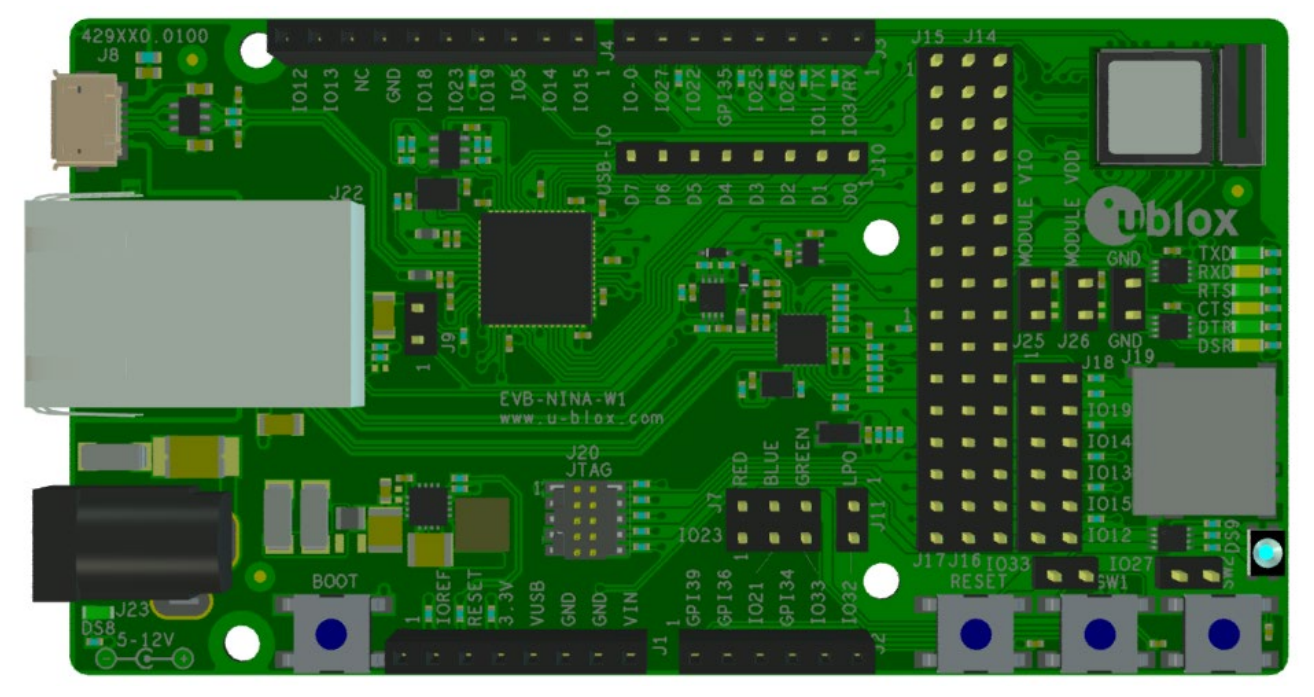

<span id="page-4-1"></span>**Figure 2: EVK-NINA-W1x2/ EVK-NINA-B2x2 evaluation board with onboard PIFA antenna**

**⚠** Take care while handling the EVK-NINA-B222 and EVK-NINA-W1x2. Applying force to the NINA module might damage the internal PIFA antenna.

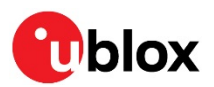

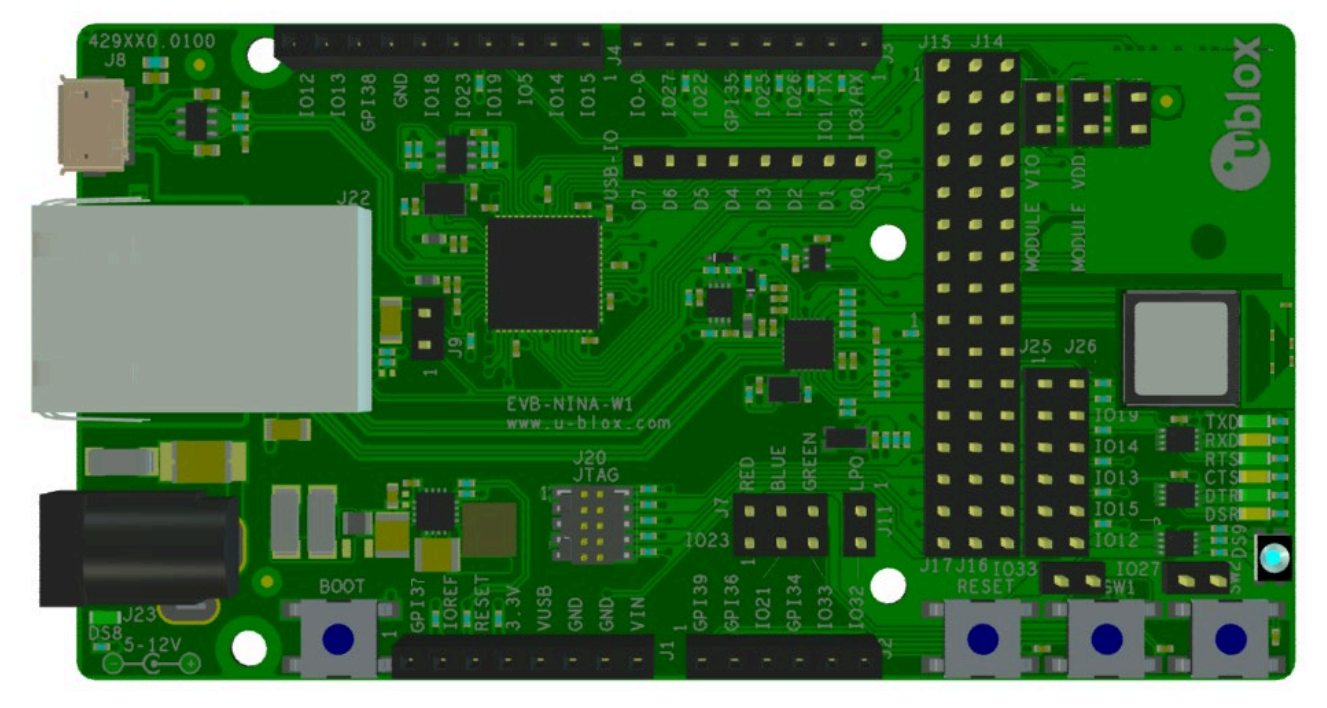

**Figure 3: EVK-NINA-W1x6 evaluation board with internal PCB trace antenna**

## <span id="page-5-4"></span><span id="page-5-0"></span>**1.2 Kit includes**

## <span id="page-5-1"></span>**1.2.1 EVK-NINA-B221 and EVK-NINA-W1x1**

The EVK-NINA-B221 and EVK-NINA-W1x1 evaluation kits include the following:

- EVK-NINA-B221 or EVK-NINA-W1x1 evaluation board
- 2.4 GHz foldable antenna (Ex-It 2400) with reverse polarity SMA connector
- RP-SMA U.FL cable assembly, 100 mm length
- USB cable
- Thank you card

### <span id="page-5-2"></span>**1.2.2 EVK-NINA-B222 and EVK-NINA-W1x2**

EVK-NINA-B222 and EVK-NINA-W1x2 evaluation kits include the following:

- EVK-NINA-B222 and EVK-NINA-W1x2
- USB cable
- Thank you card

### <span id="page-5-3"></span>**1.2.3 EVK-NINA-W1x6**

EVK-NINA-W1x6 evaluation kits include the following:

- EVK-NINA-W1x6
- USB cable
- Thank you card

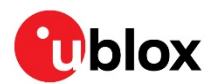

## <span id="page-6-0"></span>**1.3 I/O allocation**

The block diagram in [Figure 4](#page-6-1) provides a better understanding of how I/O signals from the module are made available at connectors and/or interfaces of the EVK.

Sixteen (16) I/O signals (on EVK-NINA-W1x6 17 signals) are available at the middle row of the I/O allocator. These signals can be distributed to connectors and/or interfaces on the EVK by use of jumpers to connect the associated middle and outer row pin(s).

The signals IO-12, IO-13, IO-14 and IO-15 can be disconnected from the J4 connector by not populating the corresponding jumpers at J18. This can be useful if the SDIO signals D2, D3, CLK, and CMD are directed to the SD card reader (J19).

Signals on the module not connected to any circuits (interfaces, LEDs and switches etc) on the board are connected directly to J1, J2, J3 or J4 connector.

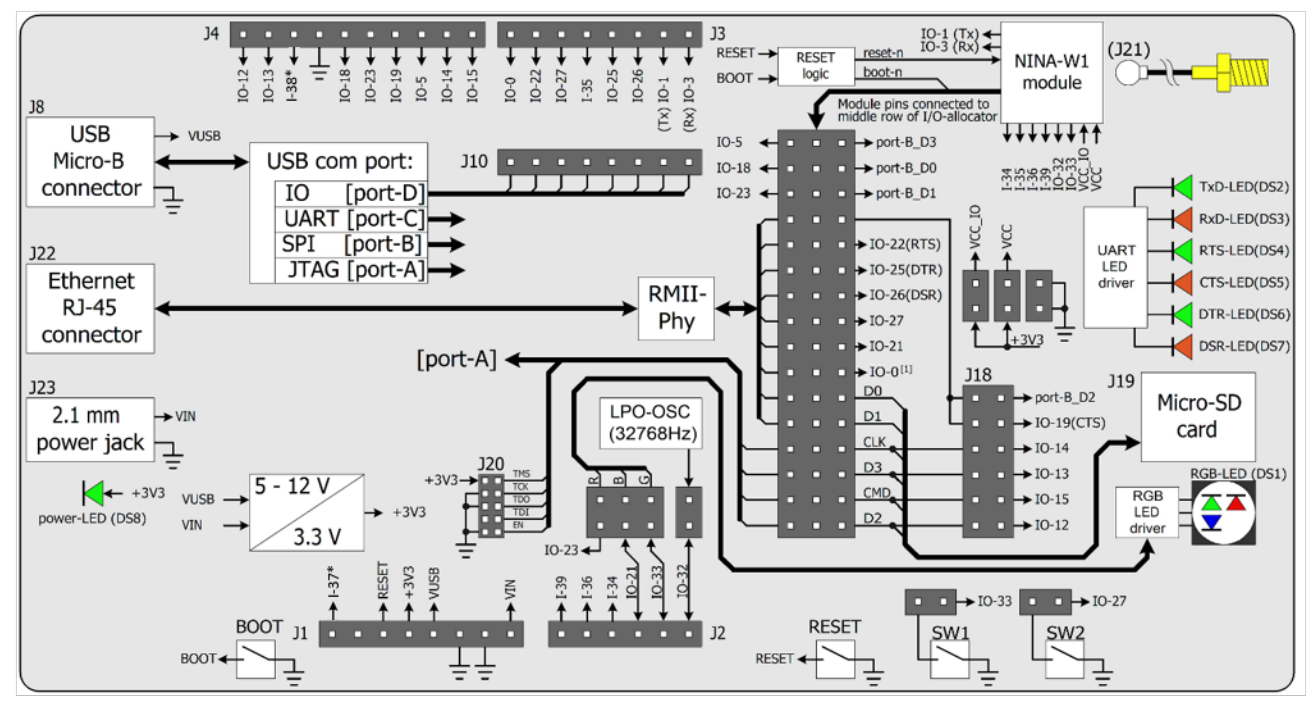

\* Available only on EVK-NINA-W1x6.

<span id="page-6-1"></span>**Figure 4: Block diagram of EVK-NINA-W10**

**☞** When reset-n is released, the module pin 27 (IO-0) is read as boot-n (firmware upgrade). When IO-0 is connected to the module, it must be high during start up for normal operation.

**☞** On EVK-NINA-W1x6 the Micro-SD card is placed on the bottom side. Additionally, the NINA-W1x6 module and the J25/J26 and GND pins have changed places.

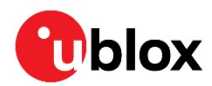

## <span id="page-7-0"></span>**1.4 Jumper description**

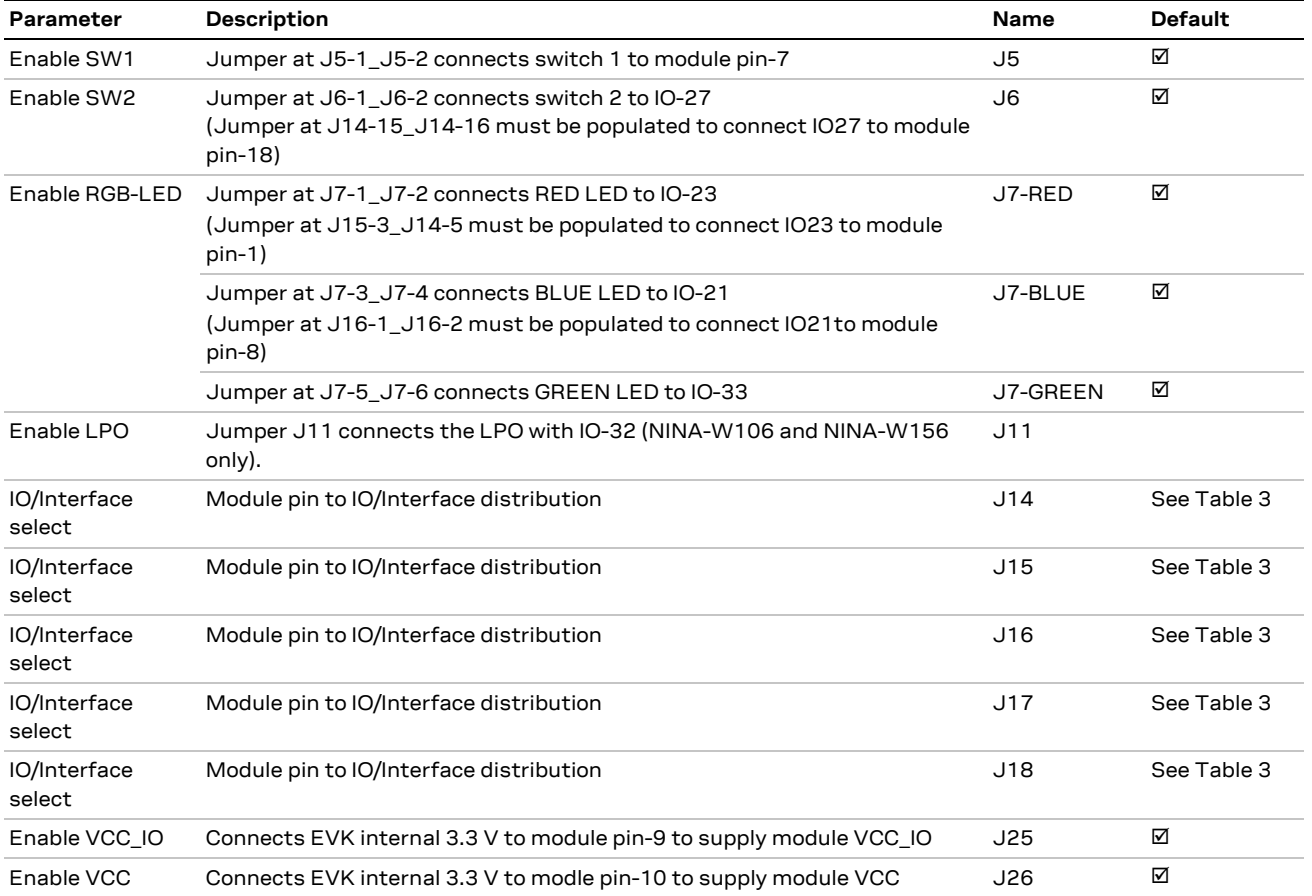

<span id="page-7-1"></span>**Table 1: EVK-NINA-W1/EVK-NINA-B2 jumper descriptions**

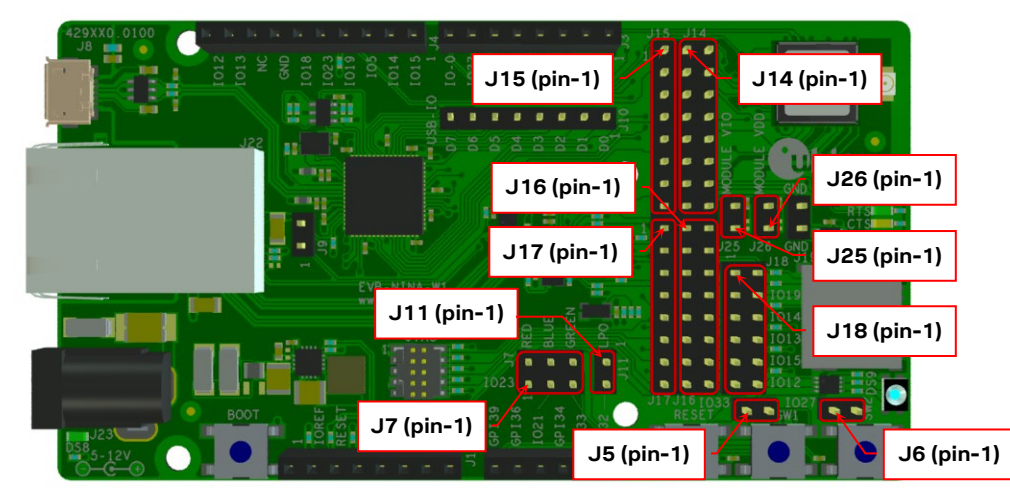

<span id="page-7-2"></span>**Figure 5: Jumper positions on the EVK. J25-J26 have swapped position with the module on the EVB-NINA-W1x6 board.**

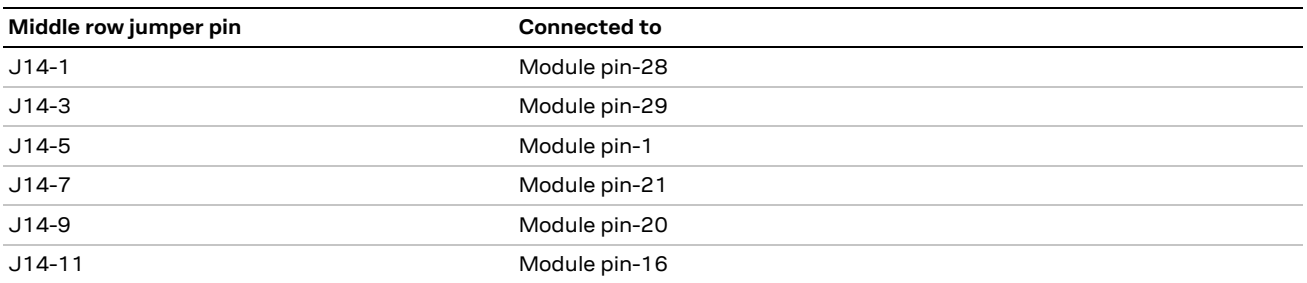

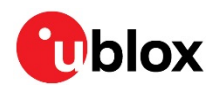

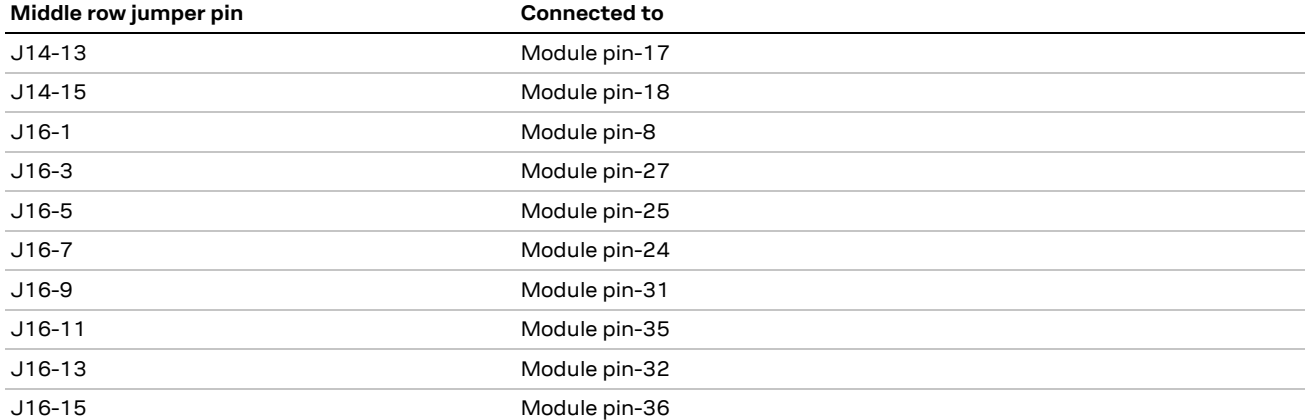

**Table 2: Available module pins at the middle row of jumpers J14 and J16**

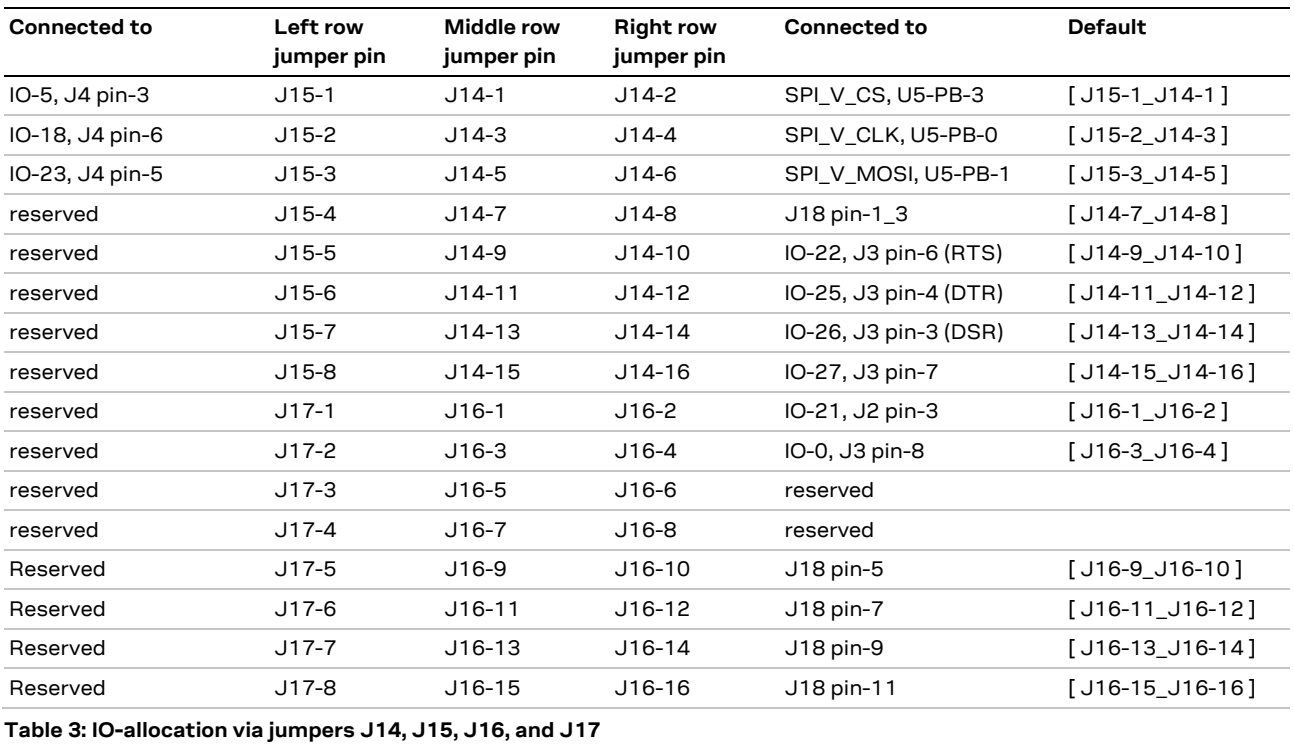

<span id="page-8-0"></span>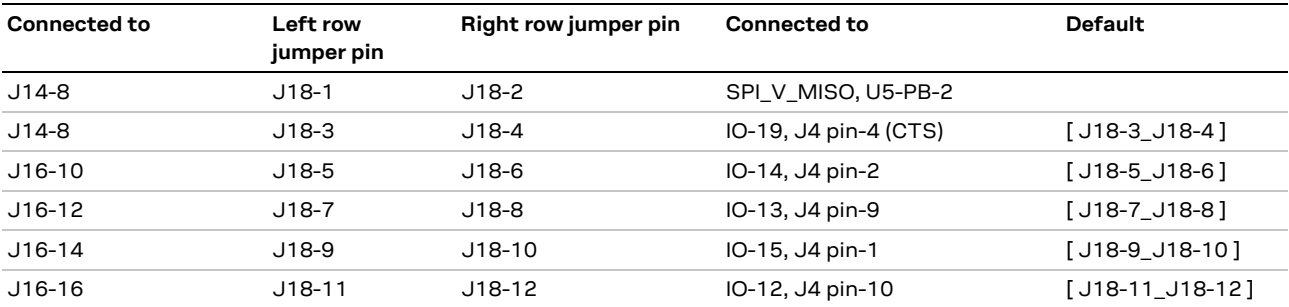

<span id="page-8-1"></span>**Table 4: IO-allocation via jumper J18** 

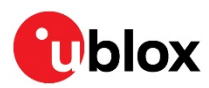

## <span id="page-9-0"></span>**1.4.1 Default jumper configuration**

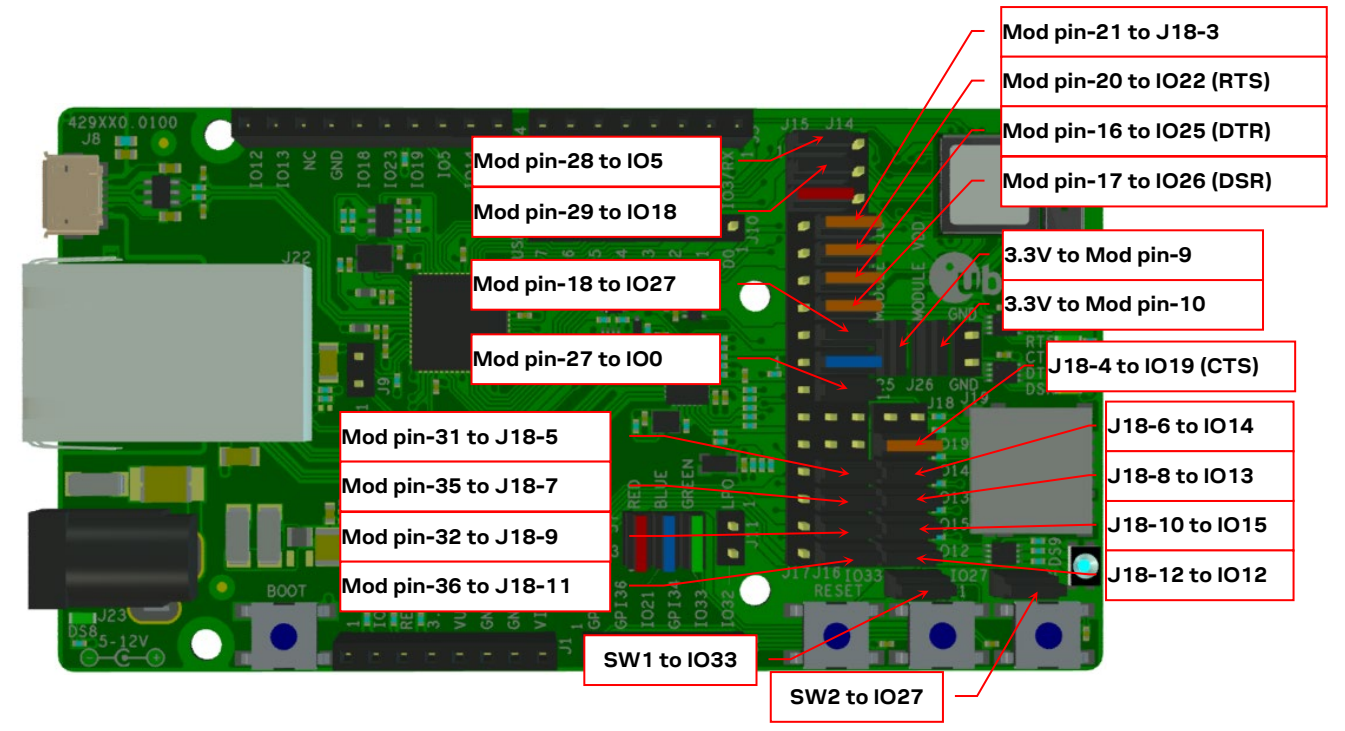

**Figure 6: Jumper configuration to enable UART, IOs, and switches 1 and 2. J25-J26 (with Mod pin-9 and pin-10) have swapped positions with the module on the EVB-NINA-W1x6 board**

<span id="page-9-1"></span>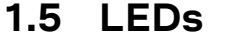

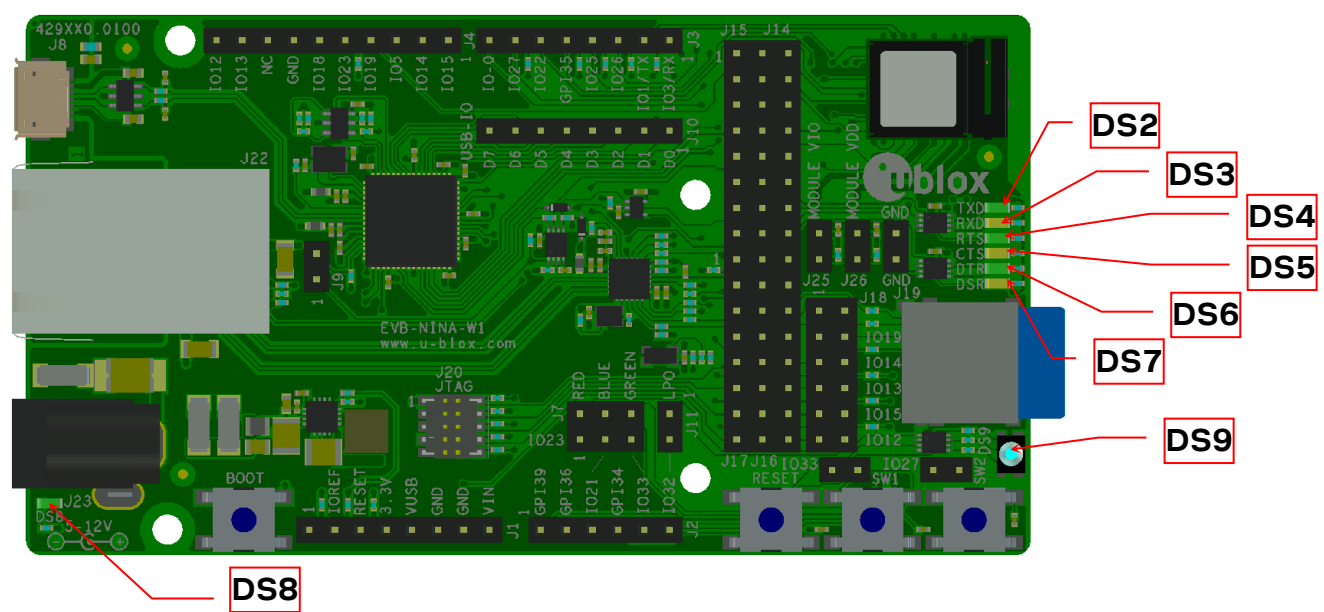

<span id="page-9-2"></span>**Figure 7: Position of LEDs on EVK-NINA-W1/EVK-NINA-B2. The SD card slot is moved to the bottom side and the DS2-DS7 LEDs are moved closer to DS9 on EVB-NINA-W1x6**

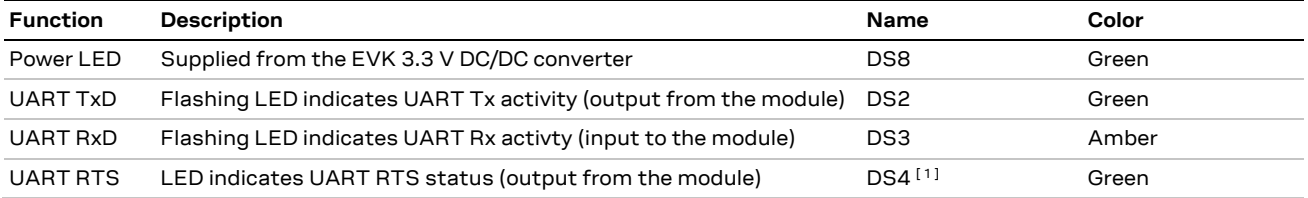

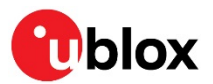

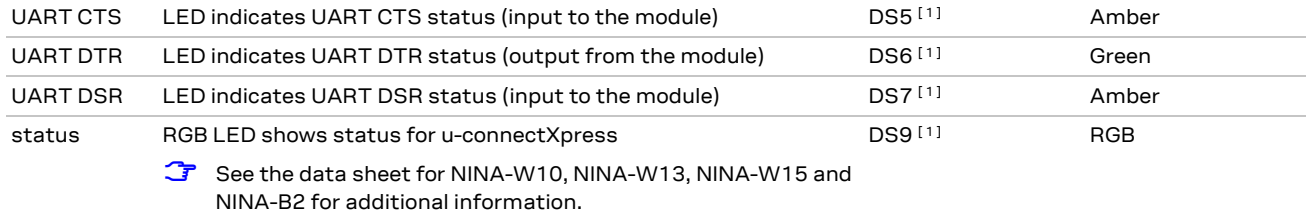

<span id="page-10-1"></span>**Table 5: EVK-NINA-W1/EVK-NINA-B2 LEDs description**

**☞** [1] To control the LEDs, the corresponding signal jumper(s) must be populated.

## <span id="page-10-0"></span>**1.5.1 RGB-LED jumper configuration**

The jumpers shown i[n Figure 7](#page-9-2) must be inserted to connect the RGB-LED driver with the associated module pins.

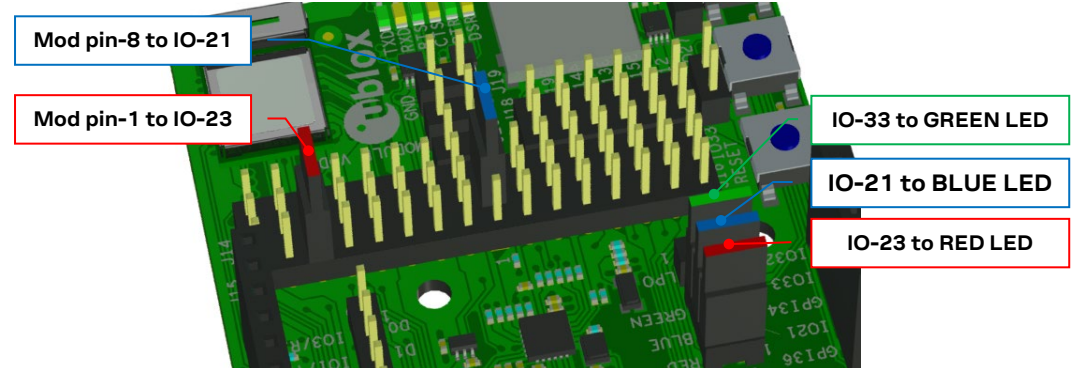

**Figure 8: RGB-LED to IO signals jumpers**

**☞** Some LEDs must be disabled when the EVK is configured to use the RMII to PHY or the LPO. See the corresponding chapters for more information.

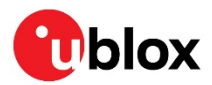

## <span id="page-11-0"></span>**1.6 Connectors**

The available connectors on the EVK-NINA-W1/EVK-NINA-B2 board are shown in [Figure 9.](#page-11-2)

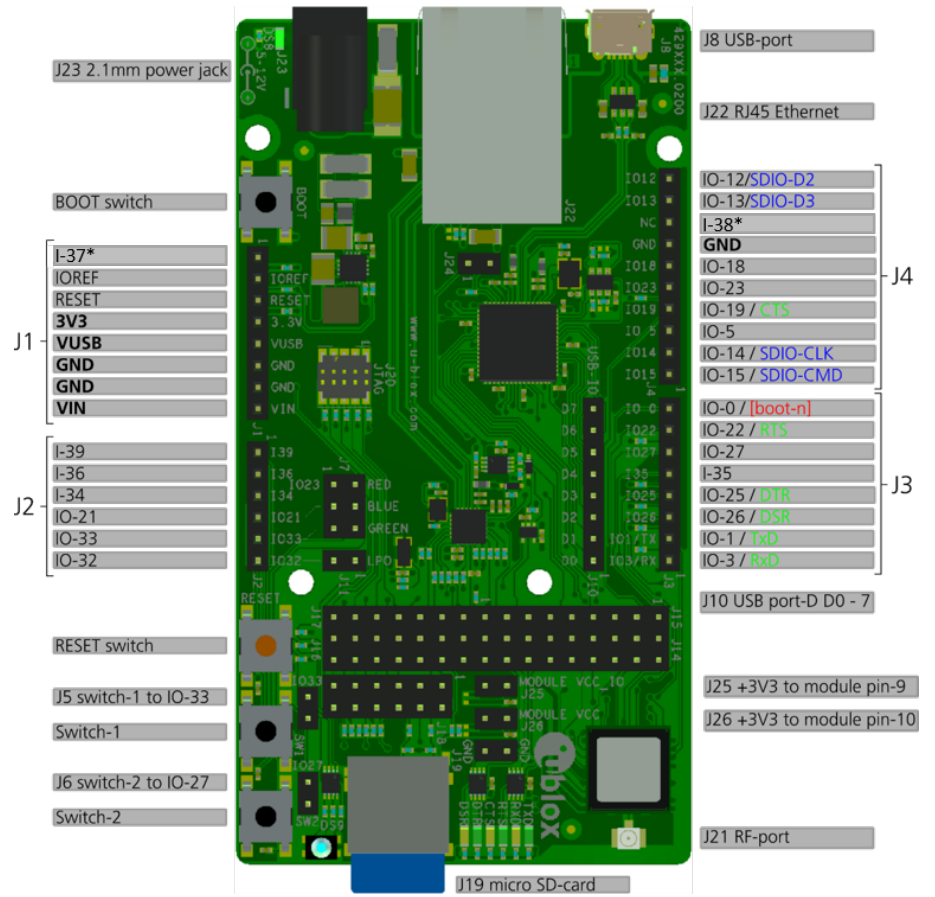

\* Available on EVK-NINA-W1x6

<span id="page-11-2"></span>**Figure 9: EVK-NINA-W1/EVK-NINA-B2 connectors. The SD card slot is on the bottom side and the DS2-DS7 LEDs are moved closer to DS9 on EVB-NINA-W1x6. J25-J26 have swapped position with the module on the EVB-NINA-W1x6 board.**

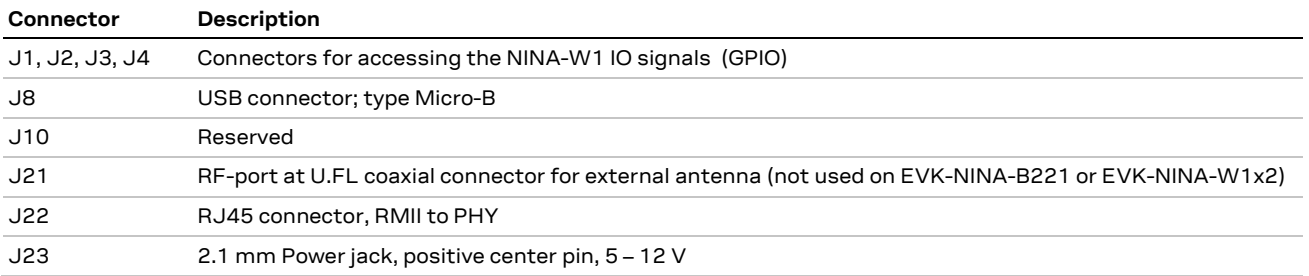

**Table 6: EVK-NINA-W1/EVK-NINA-B2 connector descriptions**

## <span id="page-11-1"></span>**1.7 Buttons**

The EVK-NINA-W1/EVK-NINA-B2 evaluation board has four buttons as explained in [Table 7.](#page-11-3) Two of them can be connected to NINA pins via jumper configuration.

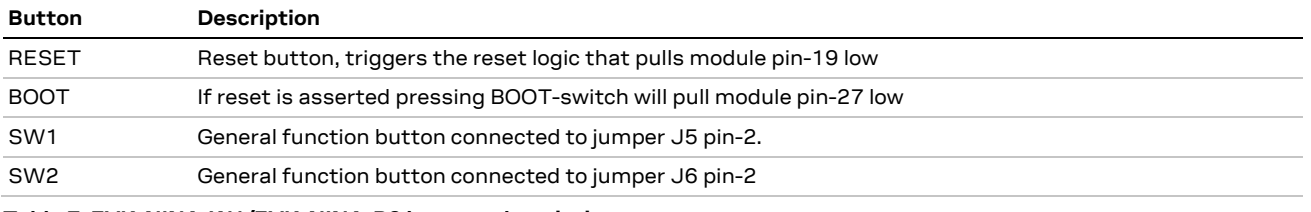

<span id="page-11-3"></span>**Table 7: EVK-NINA-W1/EVK-NINA-B2 buttons descriptions**

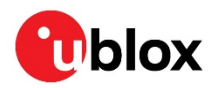

The SW1 must be disabled when the EVK is configured to enable the LPO. See the chapter [1.8.3](#page-13-0) for more information.

## <span id="page-12-0"></span>**1.8 Configuration options**

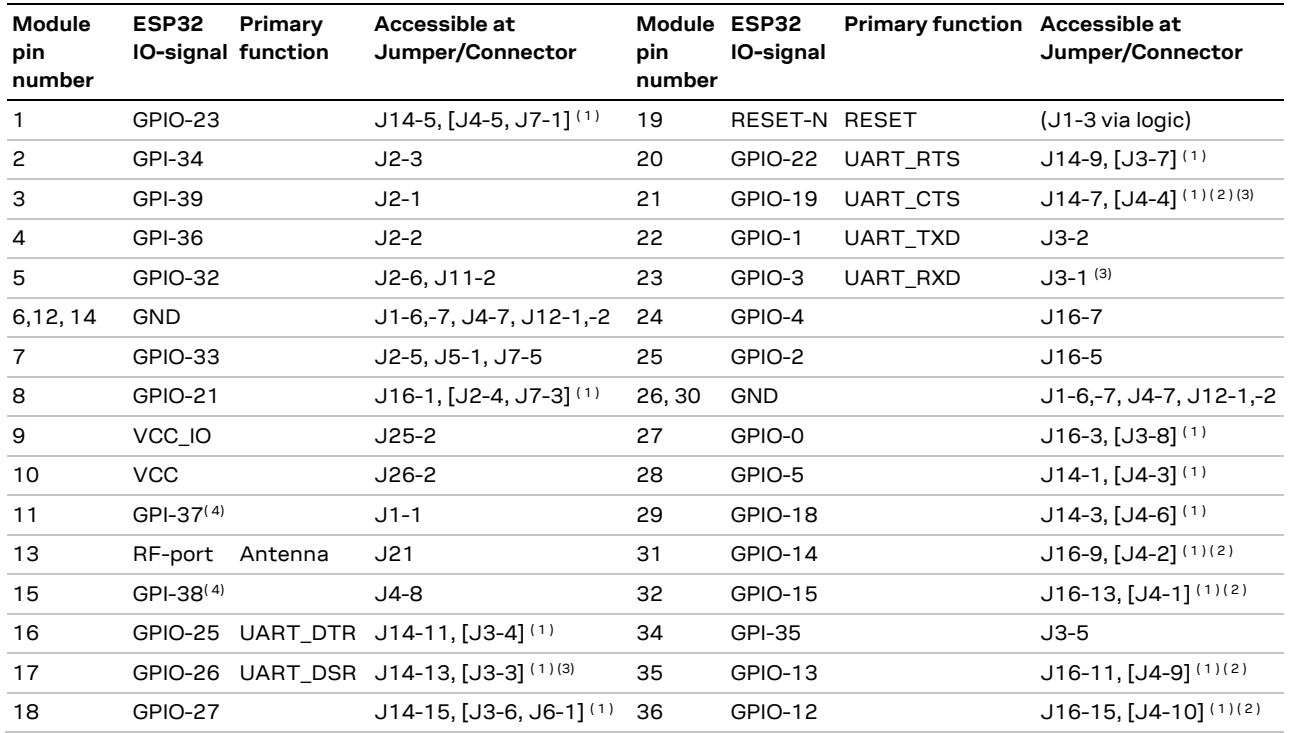

<span id="page-12-3"></span>**Table 8: Module pin to ESP32 IO signal conversion**

- **☞** (1) Connector/jumper placed inside the brackets indicates that a jumper must be positioned at the corresponding position of the IO distribution jumpers J14 – J17 if the IO-signal is to be presented at the designated connector/jumper as mentioned in [Table 3.](#page-8-0)
- **☞** (2) These IO signals require a second jumper to be positioned at the IO distribution jumper J18, as mentioned in [Table 4.](#page-8-1)
- **☞** (3) Control of these signals from an external host requires the removal of some resistors, as described in chapte[r 1.8.1.](#page-12-1)
- **☞** (4) These signals are available only on EVK-NINA-W1x6.

### <span id="page-12-1"></span>**1.8.1 UART**

To enable a host to control the module through the UART interface on the J3 and J4 connectors, rather than through the USB connector, the RXD, CTS and DSR pins on the J3 and J4 connectors must be disconnected from the USB connector. By default, they indicate the signals as presented on the USB connector. Disconnect the signals by removing the resistors R35, R37 and R39. Removing the resistors disables control using the USB connector, and all control must subsequently be done through the J3 and J4 connectors.

### <span id="page-12-2"></span>**1.8.2 Power supply**

The supply voltage to the EVK-NINA-W1/EVK-NINA-B2 evaluation board can be sourced from the following connectors:

- USB (J8)
- **☞** Depending on your USB source, the USB supply current may be insufficient.

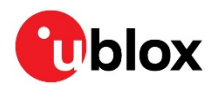

• External power supply (J23): The external supply voltage must be in the range  $5 - 12$  V

### <span id="page-13-0"></span>**1.8.3 Low-power Oscillator (LPO)**

To enable the LPO on the EVK-NINA-W1/EVK-NINA-B2 evaluation board, certain jumpers must be disconnected:

- Remove J7-5\_J7-6, which control the green part of the RGB LED,
- Remove J5-1\_J5-2, which enable the general-purpose switch SW1.
- Optional: Remove J16-9\_J16-10, J6-11\_J16-12, J16\_13-J16\_14 and J16\_15-J16\_16. These jumpers enable the MicroSD card connector, but contain pull-up resistors on the EVK-NINA-W1/EVK-NINA-B2 that affect the current consumption in STOP mode, ESP32 DEEP SLEEP mode, and ESP32 HIBERNATE power modes.
- **☞** On EVK-NINA-W1x6, the green part of the RGB LED cannot be controlled.
- **☞** LPO support in u-connectXpress is pending.

### <span id="page-13-1"></span>**1.8.4 RMII to PHY**

The jumpers shown i[n Figure 10](#page-13-3) must be inserted to connect the 10Base-T/100Base-TX PHY with the associated module RMII interface pins.

When the RMII PHY is connected to the module, the "BLUE-LED" is not available at IO-21.

When the RMII PHY is used in u-connectXpress, neither the **RED\_LED**, **BLUE\_LED** or **GREEN\_LED** signals are available. Consequently, the RGB LED is not lit at all.

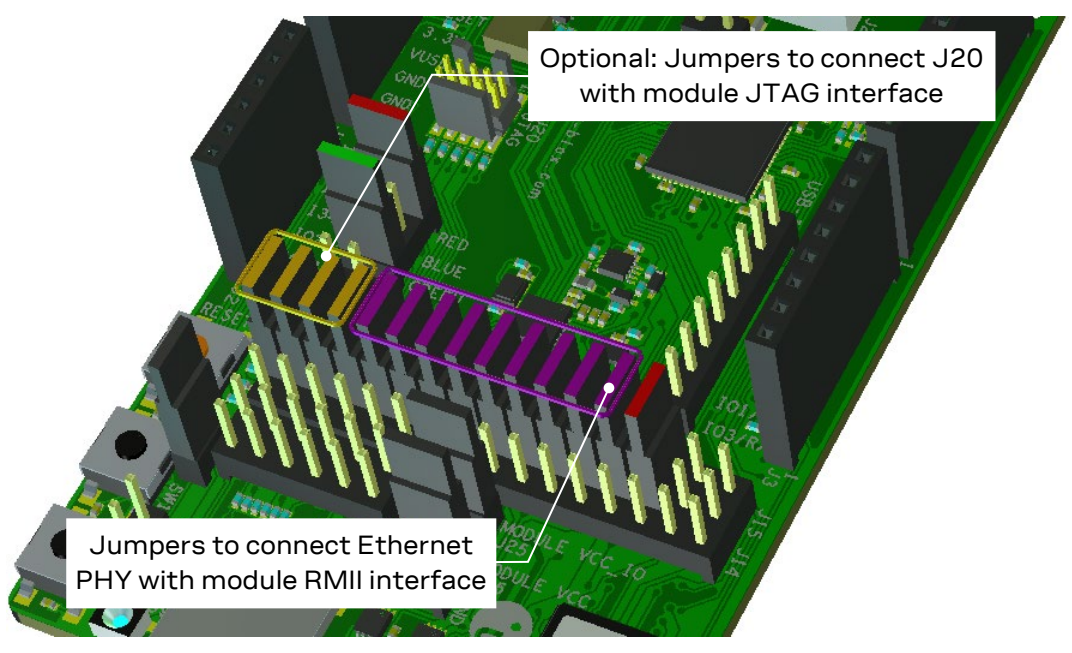

<span id="page-13-3"></span>**Figure 10: RMII to PHY jumper configuration**

### <span id="page-13-2"></span>**1.8.5 SPI slave interface**

u-connectXpress can enable the **SPI\_H** bus to operate as communication interface. For this feature to be automatically enabled, the host must be connected to the SPI bus according t[o Table 9.](#page-14-0) The host must also follow the requirements described in the u-blox SPI bus, protocol description [\[28\]](#page-27-2). This document describes how to configure alternative pins for the SPI using AT-commands over the UART/USB.

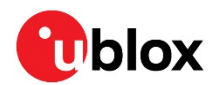

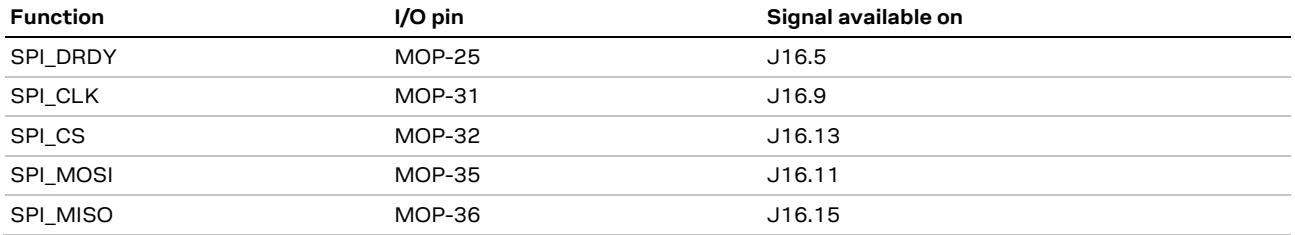

<span id="page-14-0"></span>**Table 9: SPI signal descriptions**

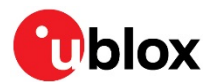

## <span id="page-15-0"></span>**2 Setting up the evaluation board**

The EVK-NINA-W10 is delivered without any software (open CPU) and the software must be developed by the user.

The EVK-NINA-B2, EVK-NINA-W13, and EVK-NINA-W15 are delivered with the u-blox connectivity software pre-flashed on the module.

**⚠** The module is designed to be used only with the applicable software and only compatible software can be flashed on the module.

Before connecting to the module, download and install the latest u-blox s-center evaluation software from the u-blox website.

Plug in external supply power at connector J23 or connect J8 (USB type Micro B) to a USB host using the USB cable. The status light (DS8) will turn green, indicating that the internal EVK 3.3 V is on.

- **A** When using the evaluation board with external antenna, before powering up the EVK, ensure that you have connected the 2.4 GHz antenna with the U.FL antenna connector (J21). Failing to do so may cause undesired operation.
- *∆* Be careful to check polarity before connecting external power supply to the evaluation board. Center conductor is positive (+) and the ring is negative (-).
- **⚠** The current consumption during startup of the evaluation board can be high.

The operating system will install the correct COM port drivers automatically. The drivers will need to be installed only when you connect the unit to a new computer for the first time. For more information about the COM ports and their configuration, see the FTDI FT4232H Datashee[t \[6\].](#page-27-3)

One COM port will automatically be assigned to the unit by the Windows OS. To view the assigned COM ports on Windows 7, follow the steps mentioned below:

- Open the **Control Panel** and click **Hardware and Sound**.
- Click **Device Manager** in **Devices and Printers**. This will open the Device Manager window where you can view the assigned COM ports.

## <span id="page-15-1"></span>**2.1 EVK without software (open CPU)**

The chapter is applicable to the following EVKs.

- EVK-NINA-W101
- EVK-NINA-W102
- EVK-NINA-W106

When using the NINA-W10 open CPU variant, it is not possible to download the u-blox connectivity software.

The NINA-W10 open CPU variants are to be used when developing custom software based on the Espressif SDK ESP-IDF. Before compiling custom software, the ESP-IDF must be configured for the NINA-W10 open CPU variant.

More information on this topic can be found in the NINA-W1 system integration manual [\[7\].](#page-27-4)

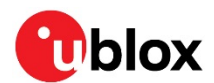

## <span id="page-16-0"></span>**2.2 EVK with u-blox connectivity software**

This section is applicable for the following EVKs:

- EVK-NINA-B221
- EVK-NINA-B222
- EVK-NINA-W131
- EVK-NINA-W132
- EVK-NINA-W151
- EVK-NINA-W152
- EVK-NINA-W156

### <span id="page-16-1"></span>**2.2.1 Starting up**

Perform the following steps to enable communication with the module:

- 1. Start the u-blox s-center evaluation software.
- 2. Use the default baud rate 115200, 8N1 with flow control. Now, it is possible to communicate with the module through AT commands.

For a list of available AT commands, see the u-blox short range AT commands manua[l \[5\].](#page-27-5)

### <span id="page-16-2"></span>**2.2.2 Getting the latest software**

Go to the u-blox support web page to obtain the latest available software. Instructions on reflashing the evaluation board can be found in the Software section of the NINA-B2 system integration manual [\[8\]](#page-27-6) or the NINA-W1 system integration manual [\[7\].](#page-27-4)

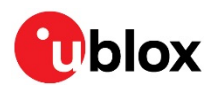

## <span id="page-17-0"></span>**Appendix**

## <span id="page-17-1"></span>**A Layout EVK-NINA-W1x1, -W1x2 and EVK-NINA-B221, -B222**

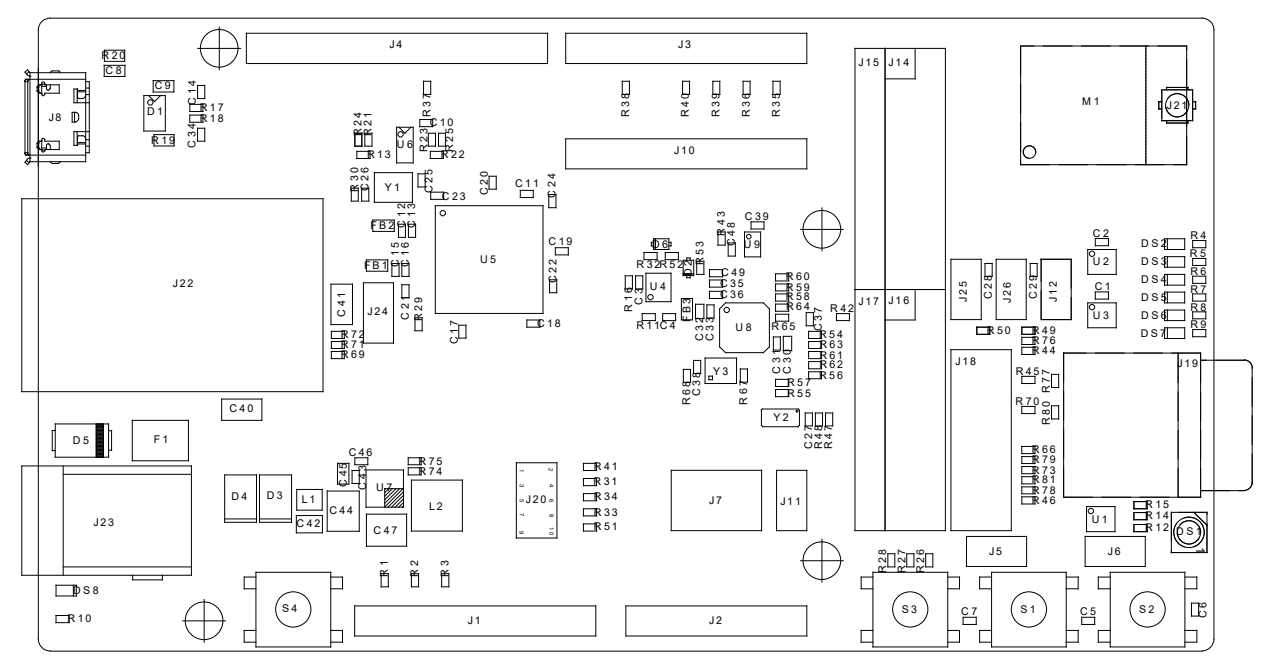

**Figure 11: Component side layout of EVK-NINA-W1x1, EVK-NINA-W1x2, EVK-NINA-B21 and EVK-NINA-B222.**

## <span id="page-17-2"></span>**B Layout EVK-NINA-W1x6**

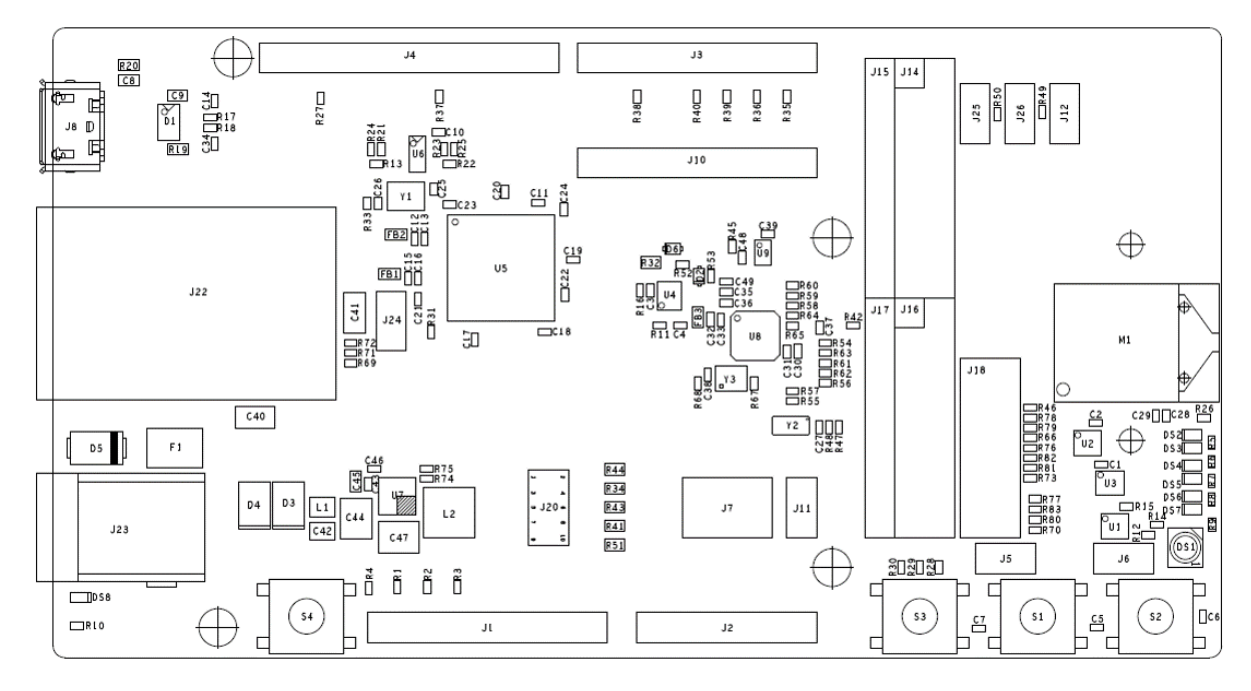

**Figure 12: Component side layout of EVK-NINA-W1x6.**

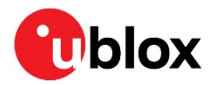

## <span id="page-18-0"></span>**C Schematic drawing EVK-NINA-W1x1, -W1x2 and EVK-NINA-B221, -B222**

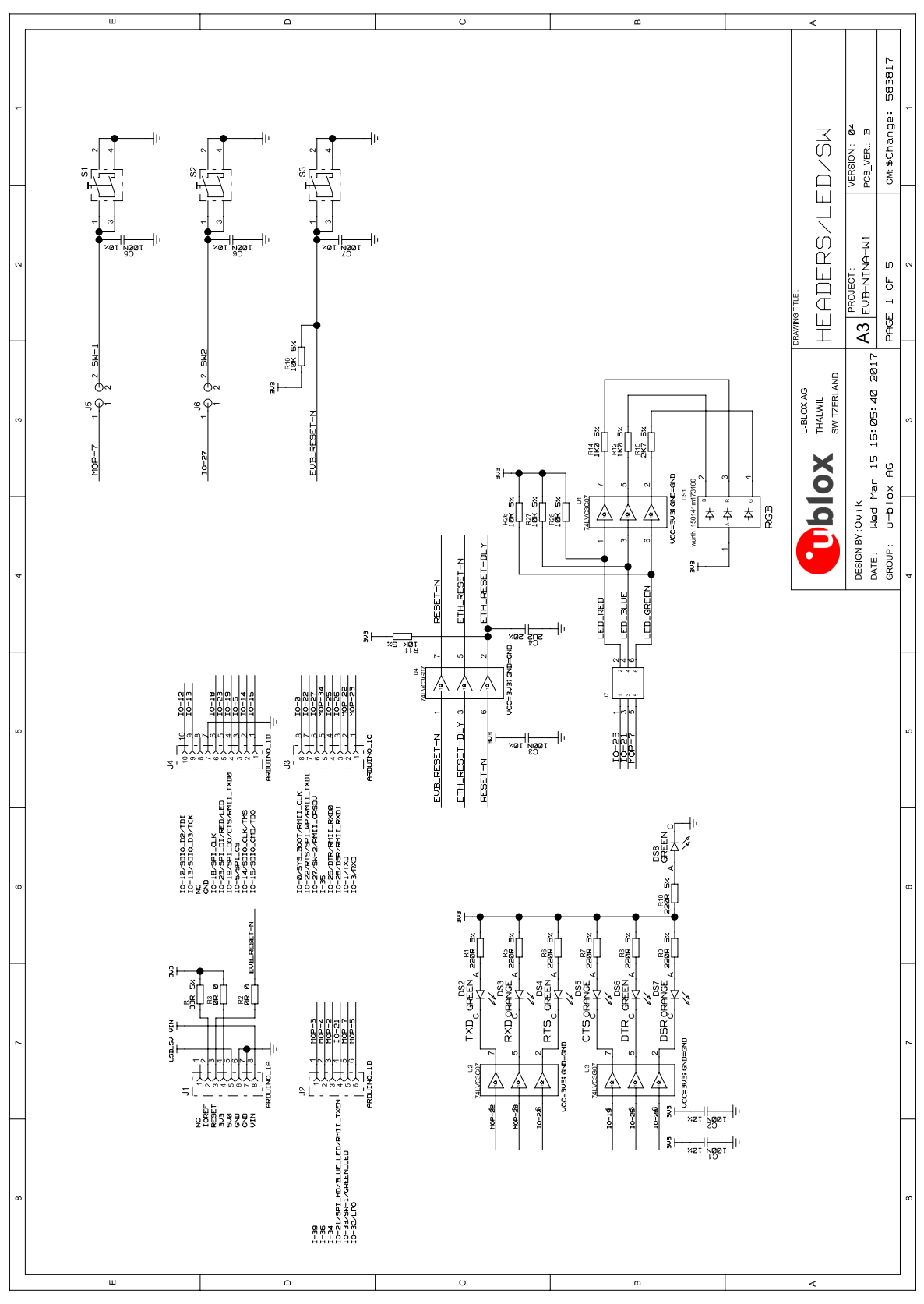

**Figure 13: Schematic drawings 1/4 of EVK-NINA-W1x1, -W1x2 and EVK-NINA-B221, -B222**

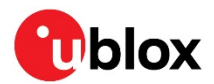

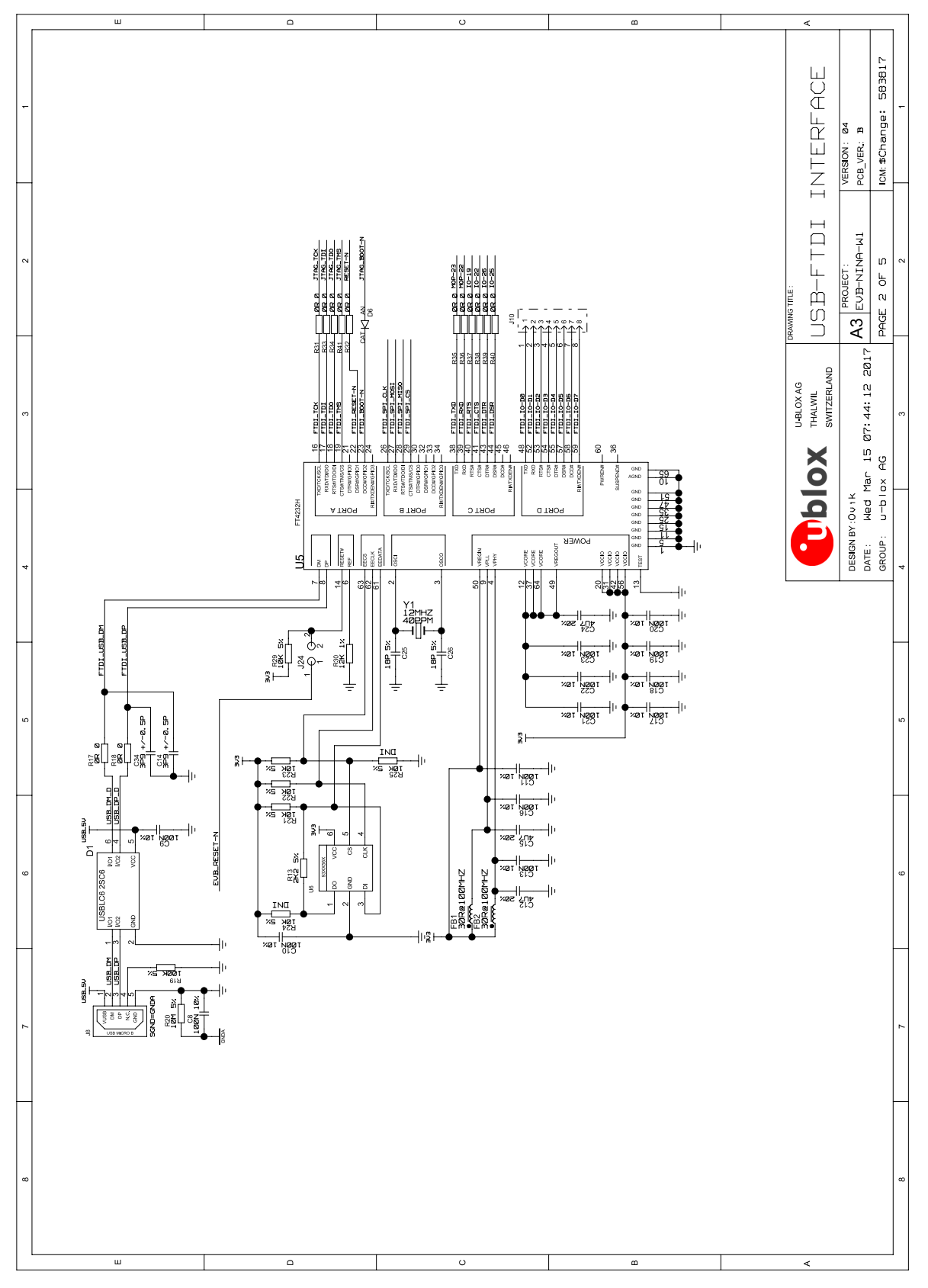

**Figure 14: Schematic drawings 2/4 of EVK-NINA-W1x1, -W1x2 and EVK-NINA-B221, -B222**

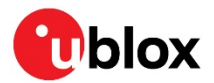

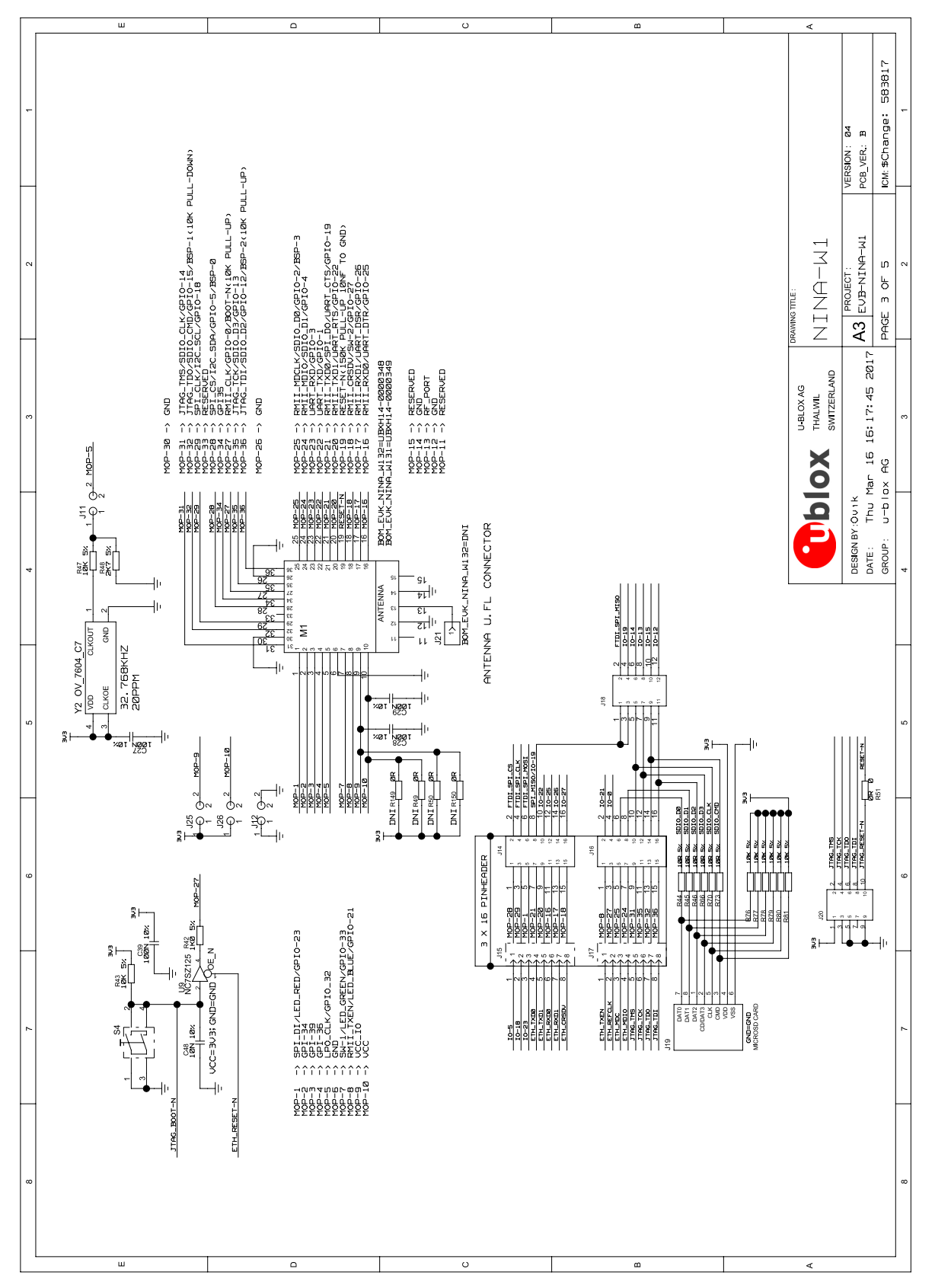

**Figure 15: Schematic drawings 3/4 of EVK-NINA-W1x1, -W1x2 and EVK-NINA-B221, -B222**

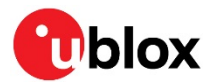

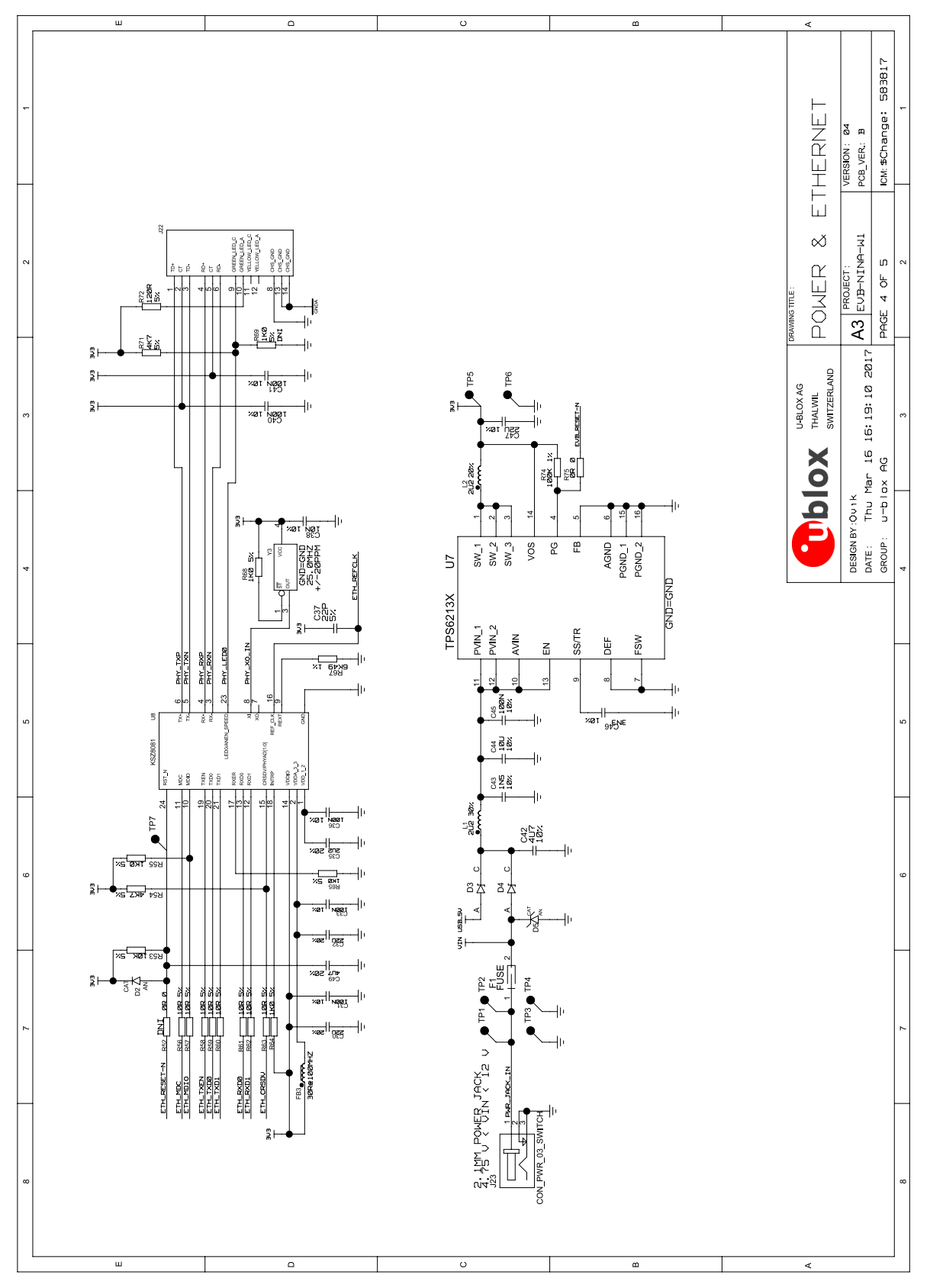

**Figure 16: Schematic drawings 4/4 of EVK-NINA-W1x1, -W1x2 and EVK-NINA-B221, -B222**

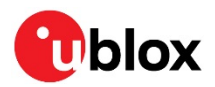

<span id="page-22-0"></span>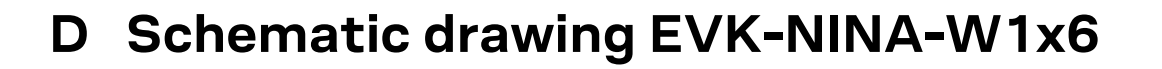

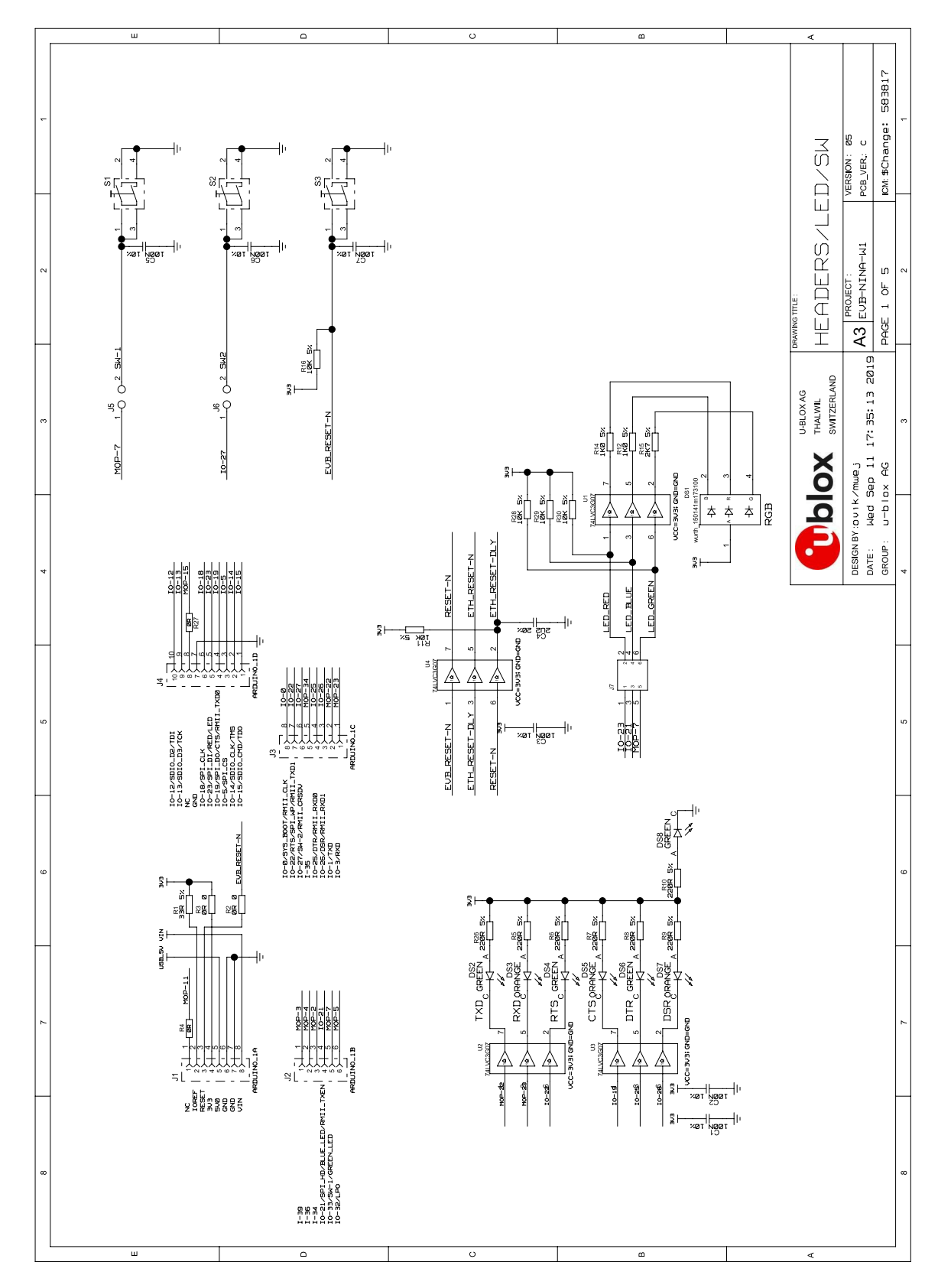

**Figure 17: Schematic drawings 1/4 of EVK-NINA-W1x6** 

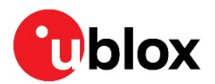

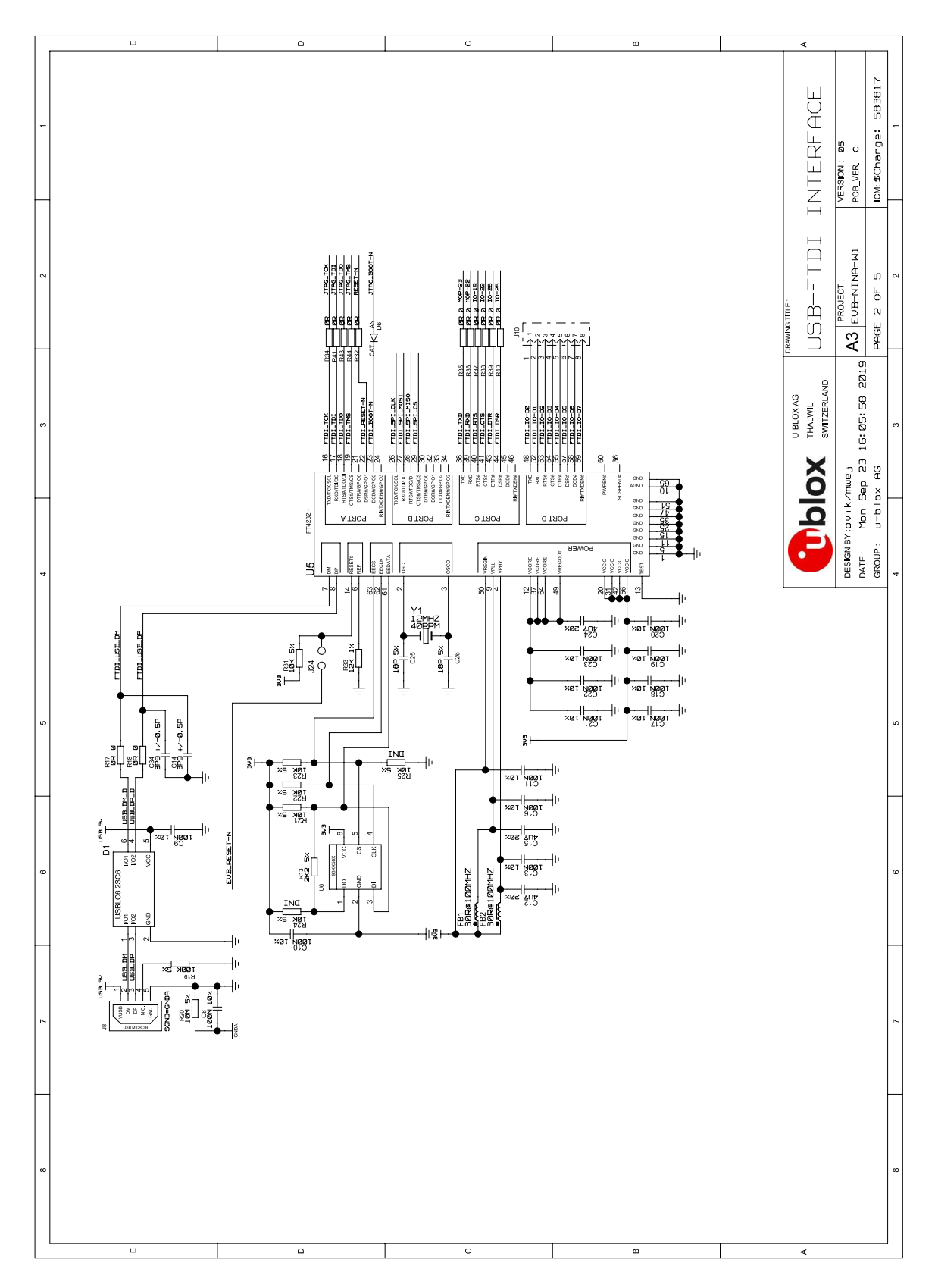

**Figure 18: Schematic drawings 2/4 of EVK-NINA-W1x6** 

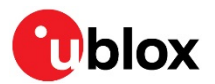

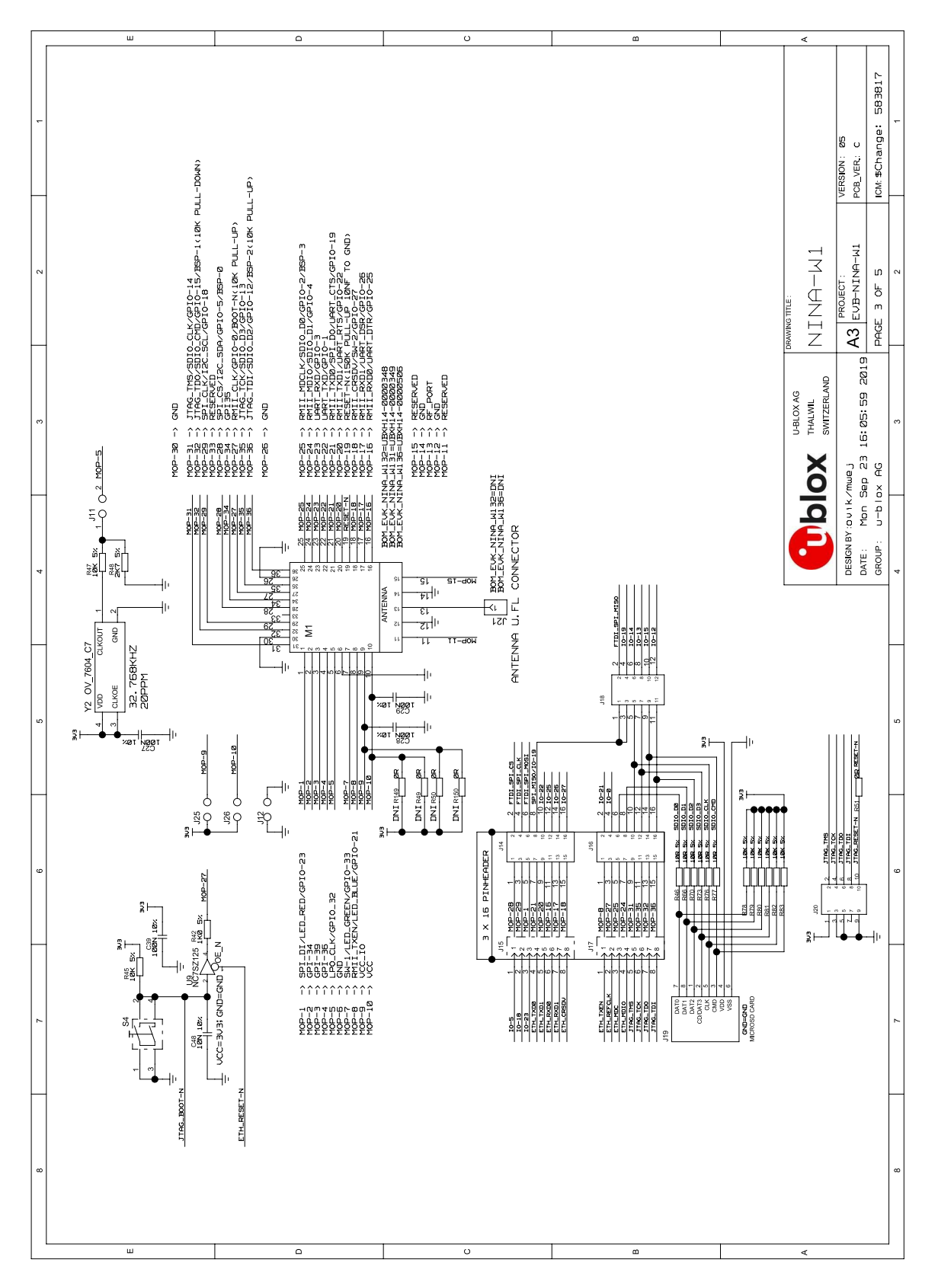

**Figure 19: Schematic drawings 3/4 of EVK-NINA-W1x6**

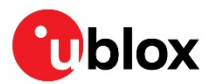

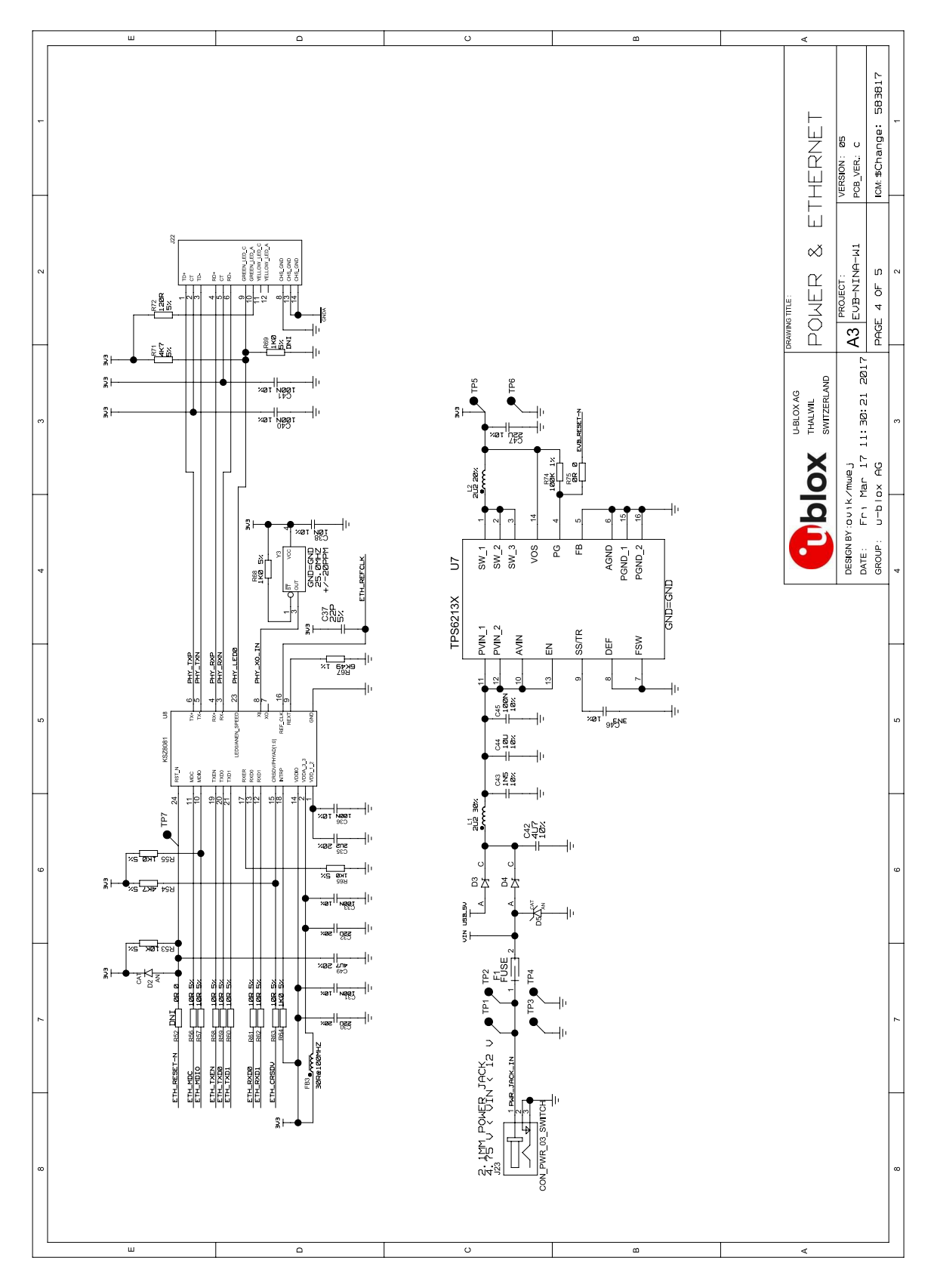

<span id="page-25-0"></span>**Figure 20: Schematic drawings 4/4 of EVK-NINA-W1x6**

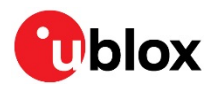

# <span id="page-26-0"></span>**E Glossary**

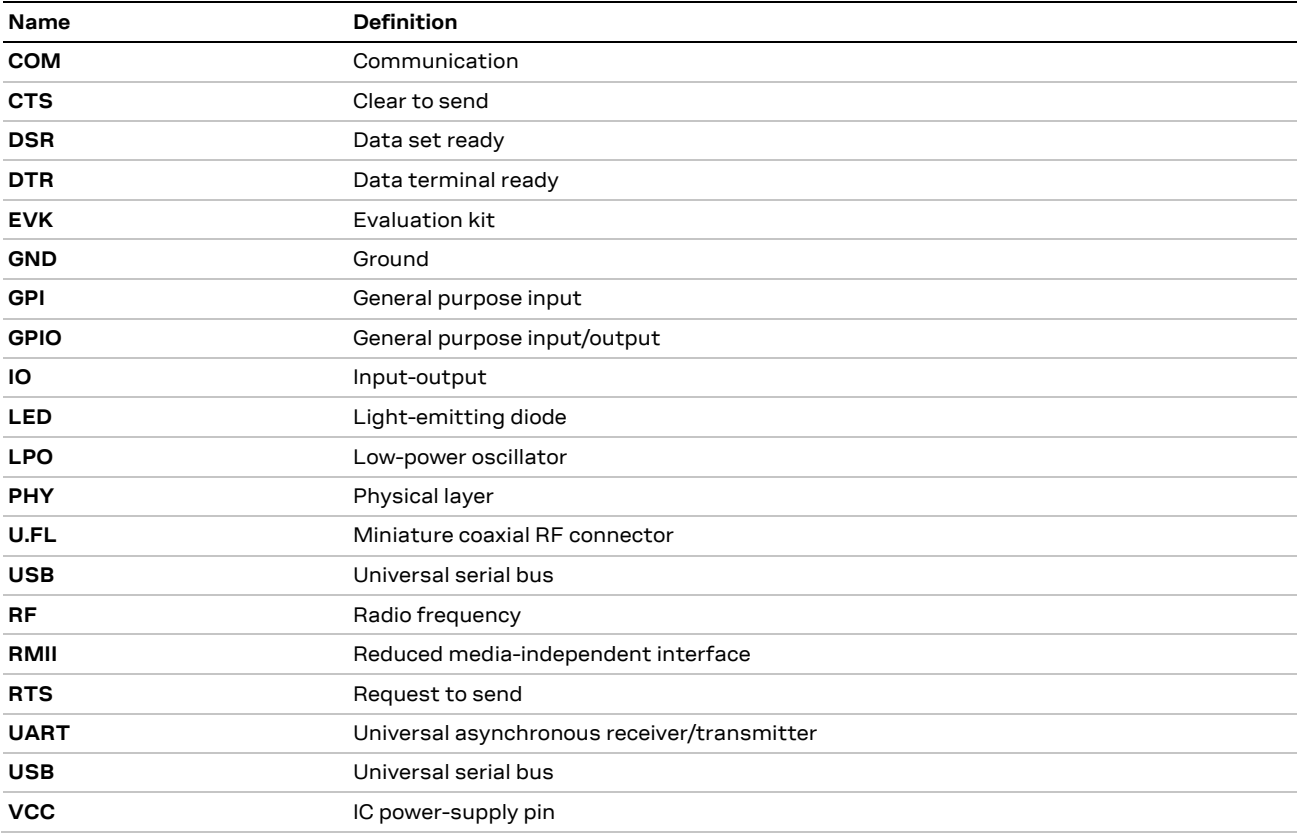

**Table 10: Explanation of abbreviations used**

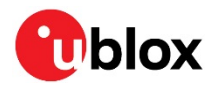

## <span id="page-27-0"></span>**Related documents**

- [1] NINA-W10 data sheet[, UBX-17065507](https://www.u-blox.com/docs/UBX-17065507)
- [2] NINA-W13 data sheet[, UBX-17006694](https://www.u-blox.com/docs/UBX-17006694)
- [3] NINA-W15 data sheet[, UBX-18006647](https://www.u-blox.com/docs/UBX-18006647)
- [4] NINA-B2 data sheet[, UBX-18006649](https://www.u-blox.com/docs/UBX-18006649)
- <span id="page-27-5"></span>[5] u-connect AT commands manual, [UBX-14044127](https://www.u-blox.com/docs/UBX-14044127)
- <span id="page-27-3"></span>[6] FTDI FT4232H QUAD HIGH SPEED USB TO MULTIPURPOSE UART/MPSSE IC Datasheet [http://www.ftdichip.com/Support/Documents/DataSheets/ICs/DS\\_FT4232H.pdf](http://www.ftdichip.com/Support/Documents/DataSheets/ICs/DS_FT4232H.pdf)
- <span id="page-27-4"></span>[7] NINA-W1 system integration manual[, UBX-17005730](https://www.u-blox.com/docs/UBX-17005730)
- <span id="page-27-6"></span>[8] NINA-B2 system integration manual[, UBX-18011096](https://www.u-blox.com/docs/UBX-18011096)
- <span id="page-27-2"></span>[9] u-blox SPI bus, protocol description, [UBX-20028725](https://www.u-blox.com/docs/UBX-20028725)
- **☞** For product change notifications and regular updates of u-blox documentation, register on our website, [www.u-blox.com.](http://www.u-blox.com/)

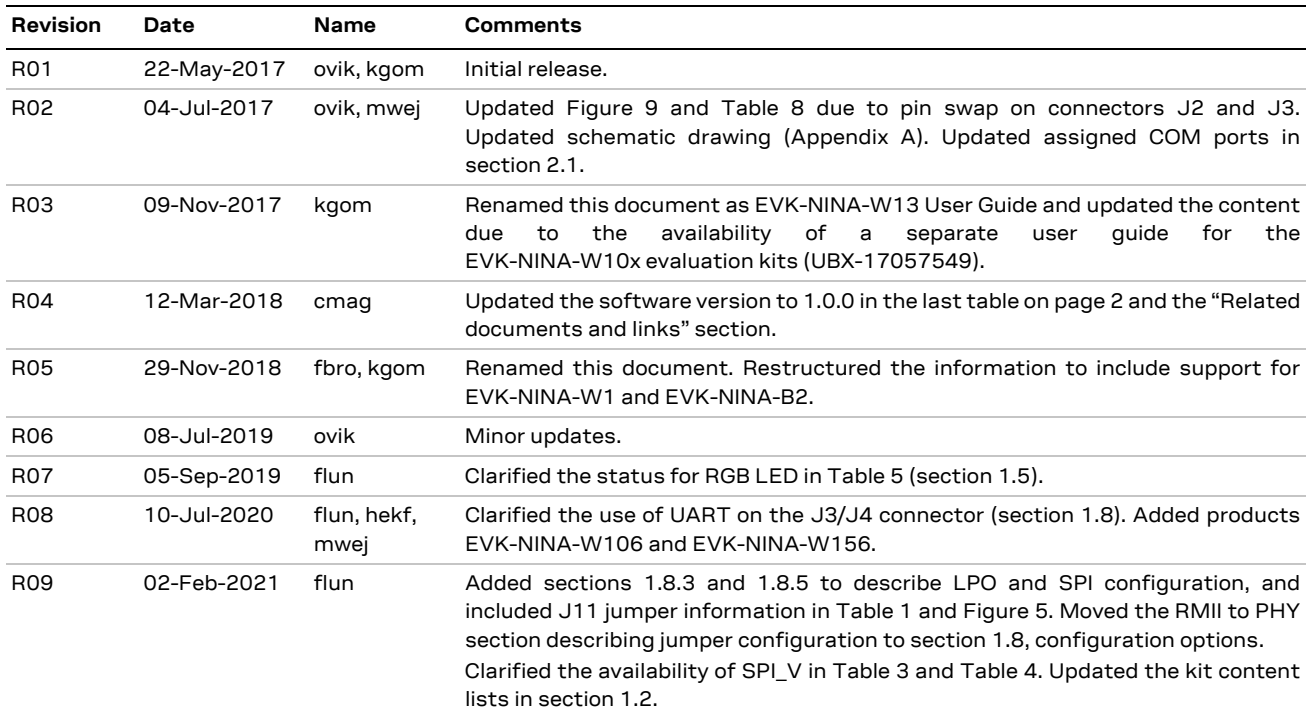

## <span id="page-27-1"></span>**Revision history**

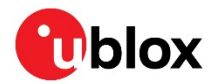

## <span id="page-28-0"></span>**Contact**

### For complete contact information, visit us at [www.u-blox.com.](http://www.u-blox.com/)

#### **u-blox Offices**

### **North, Central and South America**

#### **u-blox America, Inc.**

Phone: +1 703 483 3180 E-mail: [info\\_us@u-blox.com](mailto:info_us@u-blox.com)

### **Regional Office West Coast:**

Phone: +1 408 573 3640 E-mail: [info\\_us@u-blox.com](mailto:info_us@u-blox.com)

### **Technical Support:**

Phone: +1 703 483 3185 E-mail: [support@u-blox.com](mailto:support@u-blox.com)

### **Headquarters Europe, Middle East, Africa**

### **u-blox AG**

Phone: +41 44 722 74 44 E-mail: [info@u-blox.com](mailto:info@u-blox.com) Support: [support@u-blox.com](mailto:support@u-blox.com)

### **Asia, Australia, Pacific**

#### **u-blox Singapore Pte. Ltd.**

Phone: +65 6734 3811 E-mail: [info\\_ap@u-blox.com](mailto:info_ap@u-blox.com) Support: [support\\_ap@u-blox.com](mailto:support_ap@u-blox.com)

#### **Regional Office Australia:**

Phone: +61 2 8448 2016 E-mail: [info\\_anz@u-blox.com](mailto:info_anz@u-blox.com) Support: [support\\_ap@u-blox.com](mailto:support_ap@u-blox.com)

### **Regional Office China (Beijing):**

Phone: +86 10 68 133 545 E-mail: [info\\_cn@u-blox.com](mailto:info_cn@u-blox.com) Support: [support\\_cn@u-blox.com](mailto:support_cn@u-blox.com)

#### **Regional Office China (Chongqing):**

Phone: +86 23 6815 1588 E-mail: [info\\_cn@u-blox.com](mailto:info_cn@u-blox.com) Support: [support\\_cn@u-blox.com](mailto:support_cn@u-blox.com)

#### **Regional Office China (Shanghai):**

Phone: +86 21 6090 4832 E-mail: [info\\_cn@u-blox.com](mailto:info_cn@u-blox.com) Support: [support\\_cn@u-blox.com](mailto:support_cn@u-blox.com)

### **Regional Office China (Shenzhen):**

Phone: +86 755 8627 1083 E-mail: [info\\_cn@u-blox.com](mailto:info_cn@u-blox.com) Support: [support\\_cn@u-blox.com](mailto:support_cn@u-blox.com)

#### **Regional Office India:**

Phone: +91 80 405 092 00 E-mail: [info\\_in@u-blox.com](mailto:info_in@u-blox.com) Support: [support\\_in@u-blox.com](mailto:support_in@u-blox.com)

#### **Regional Office Japan (Osaka):**

Phone: +81 6 6941 3660 E-mail: [info\\_jp@u-blox.com](mailto:info_jp@u-blox.com) Support: [support\\_jp@u-blox.com](mailto:support_jp@u-blox.com)

#### **Regional Office Japan (Tokyo):**

Phone: +81 3 5775 3850 E-mail: [info\\_jp@u-blox.com](mailto:info_jp@u-blox.com) Support: [support\\_jp@u-blox.com](mailto:support_jp@u-blox.com)

#### **Regional Office Korea:**

Phone: +82 2 542 0861 E-mail: [info\\_kr@u-blox.com](mailto:info_kr@u-blox.com) Support: [support\\_kr@u-blox.com](mailto:support_kr@u-blox.com)

#### **Regional Office Taiwan:**

Phone: +886 2 2657 1090 E-mail: [info\\_tw@u-blox.com](mailto:info_tw@u-blox.com) Support: [support\\_tw@u-blox.com](mailto:support_tw@u-blox.com)